# **Digital Ultrasound Diagnostic System DICOM Quick Guide**

mindray迈瑞

## **Intellectual Property Statement**

© 2017 Shenzhen Mindray Bio-medical Electronics Co., Ltd. All Rights Reserved.

mindray迈瑞

# **Content**

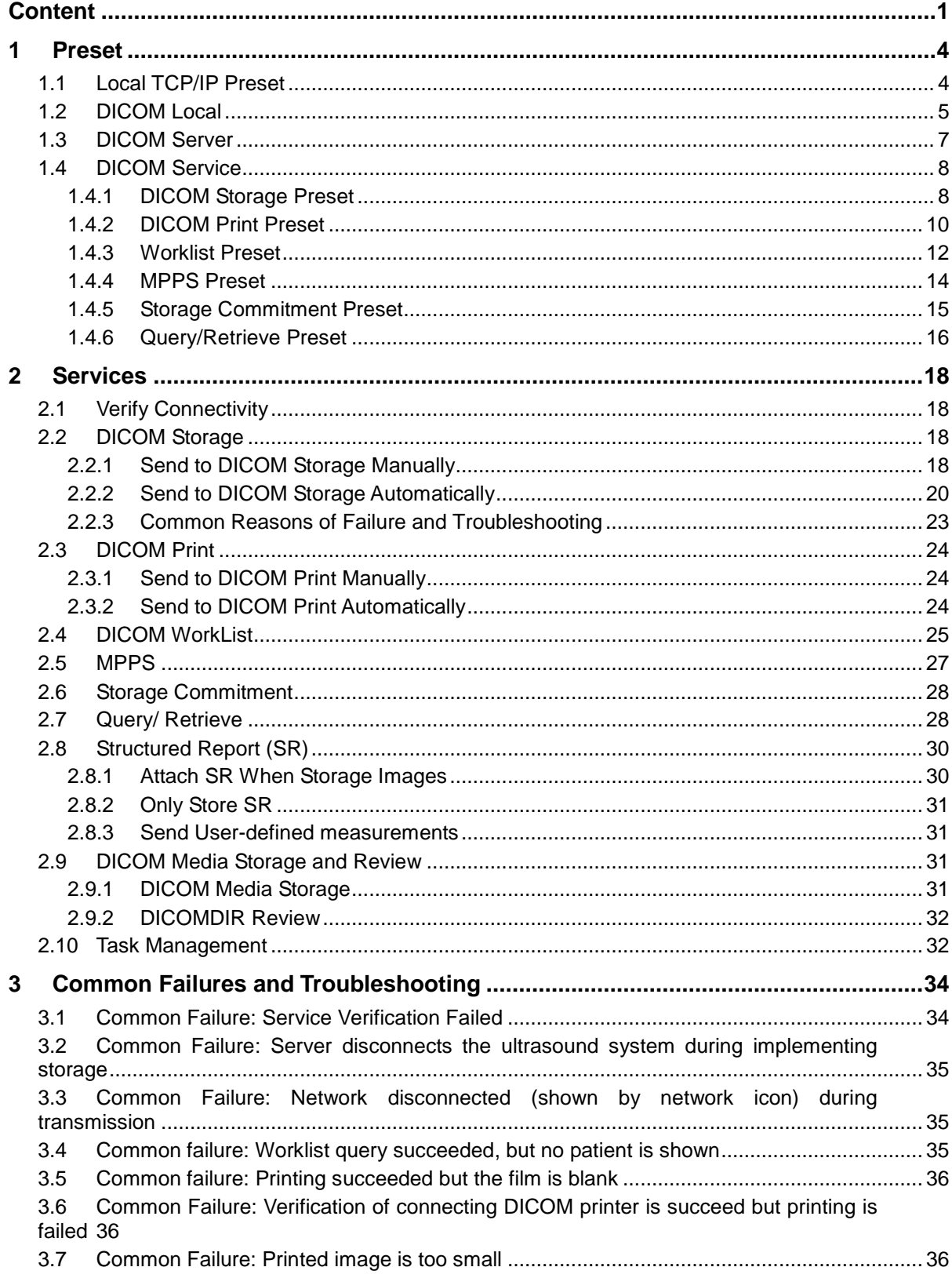

3.8 Common Failure: MPPS message is not sent out correctly or not received by the server37

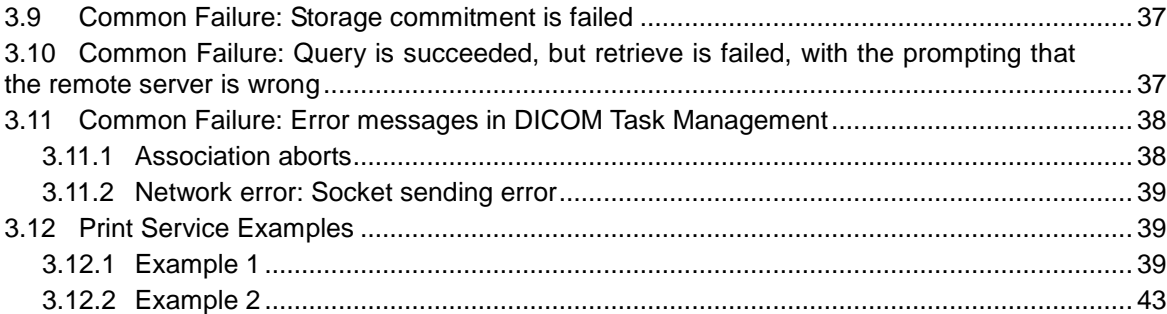

**Note:** Before using DICOM, please read the electronic file DICOM CONFORMANCE STATEMENT along with the device. At the same time, please verify that the SCU services provided by ultrasound machine can be supported by the SCP services provided by the systems such like PACS/RIS/HIS and so on.

The chapter is confined to the preset, connection verification and DICOM services of the DICOM-configured ultrasound machine, not including SCP configurations like PACS/RIS/HIS.

The DICOM package is optional, so the description here is only applicable for the system configured with the DICOM package.

This system supports the following DICOM functions:

- Verify Connectivity
- **•** Storage
- **DICOM Print**
- **•** DICOM Worklist
- MPPS (Modality Performed Procedure Step)
- Storage Commitment
- $\bullet$  Q/R
- DICOM Medium Storage (DICOMDIR Review)
- DICOM Task Management

Workflows of DICOM Applications are briefly described as follows:

- 1. DICOM preset (local TCP/IP, local preset, server preset, and service preset).
- 2. Verify connectivity.
- 3. DICOM application (Image storage, Print, MPPS, Worklist, Storage Commitment, DICOMDIR Review, Q/R and Task Management).

#### **Abbreviation introduction:**

The followings are the abbreviations in this chapter.

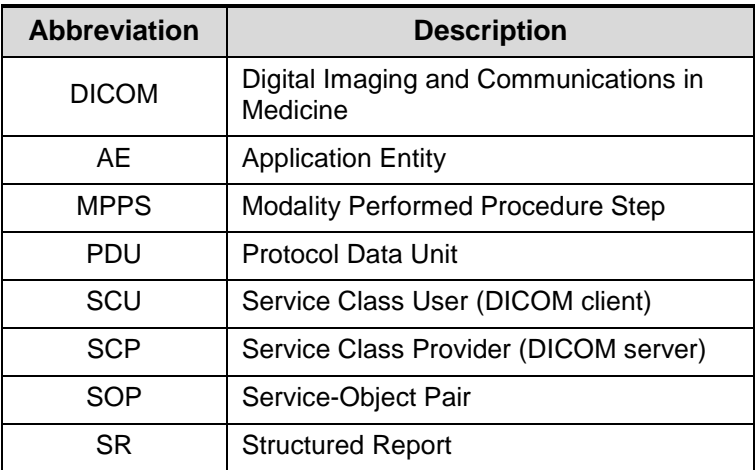

# **1 Preset**

# **1.1 Local TCP/IP Preset**

To open the Local TCP/IP screen:

- 1. Press <Setup> key to show the Setup menu. Move the cursor onto [Network Preset] to show the submenu.
- 2. Navigate to select [Local TCP/IP] to open the screen, as shown in the Figure below

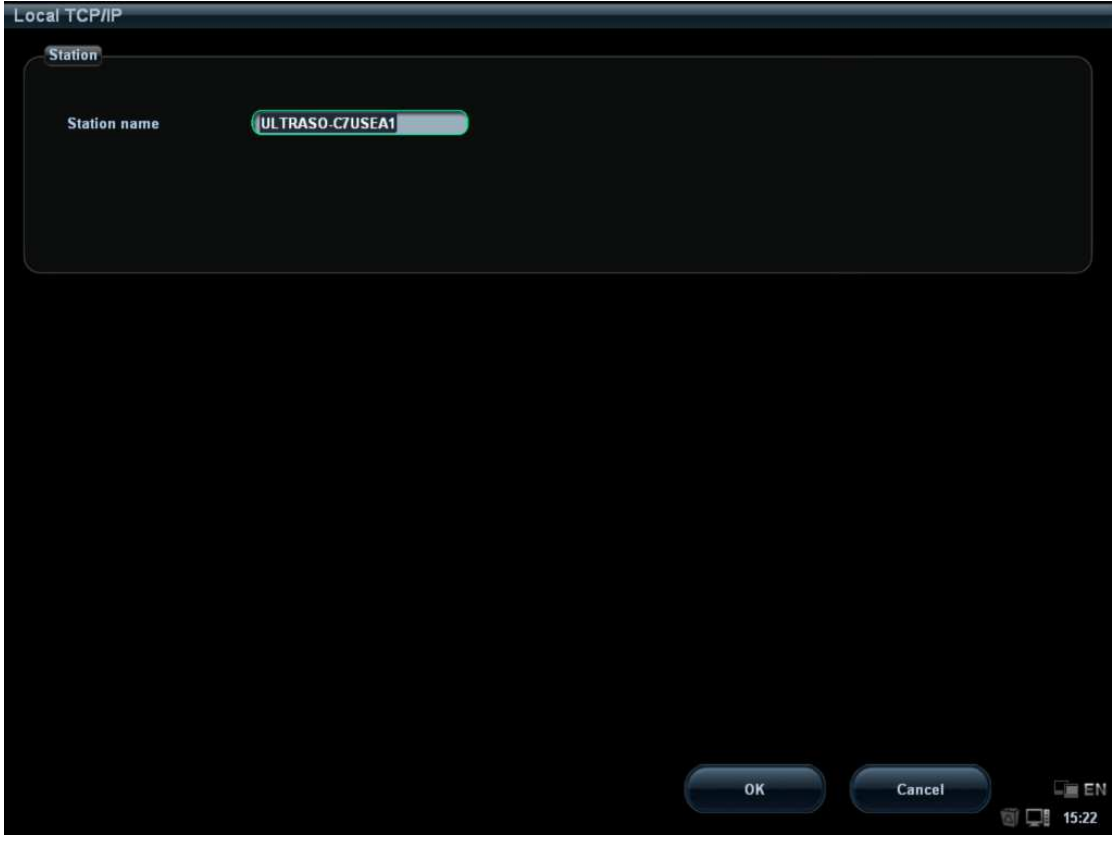

**Figure 1 TCP/IP Preset Screen** 

3. Click **in the lower right corner of the screen to open the Local Area** Connection, as shown in Figure 4 Task Management2:

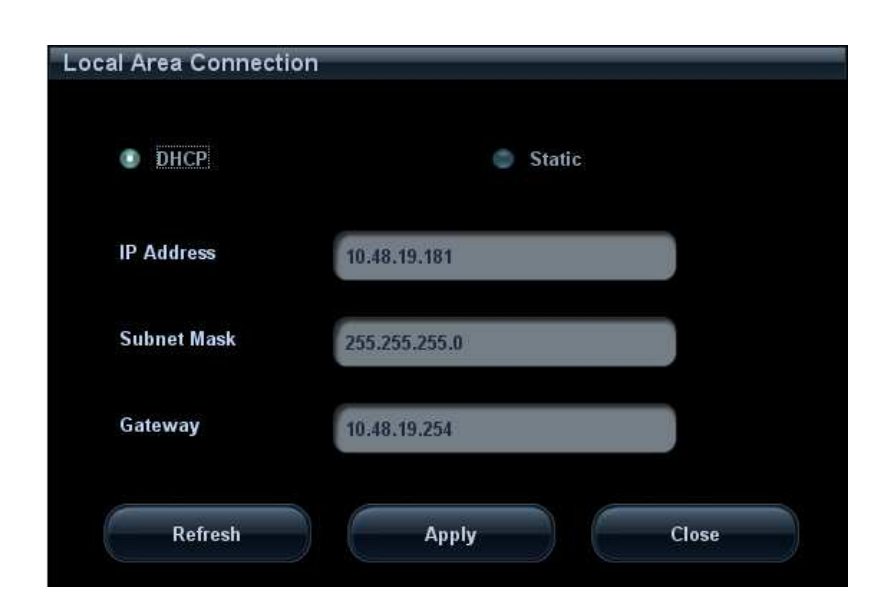

**Figure 2 TCP/IP Local Area Connection Preset Screen** 

Local TCP/IP preset items are described as follows:

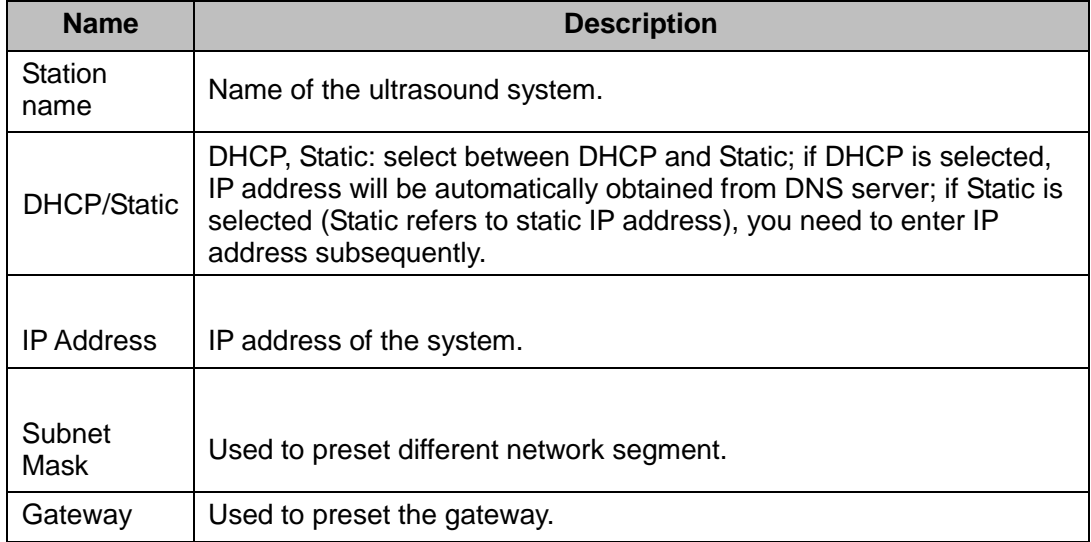

**Note**:IP address can't be the same as other IP of LAN, otherwise it will affect DICOM performance.

## **1.2 DICOM Local**

- 1. Press < Setup > to enter into Setup menu, and select [Network Preset] -> [DICOM Local].
- 2. After entering into DICOM Local preset screen, you can preset the parameters, as shown in the Figure below:

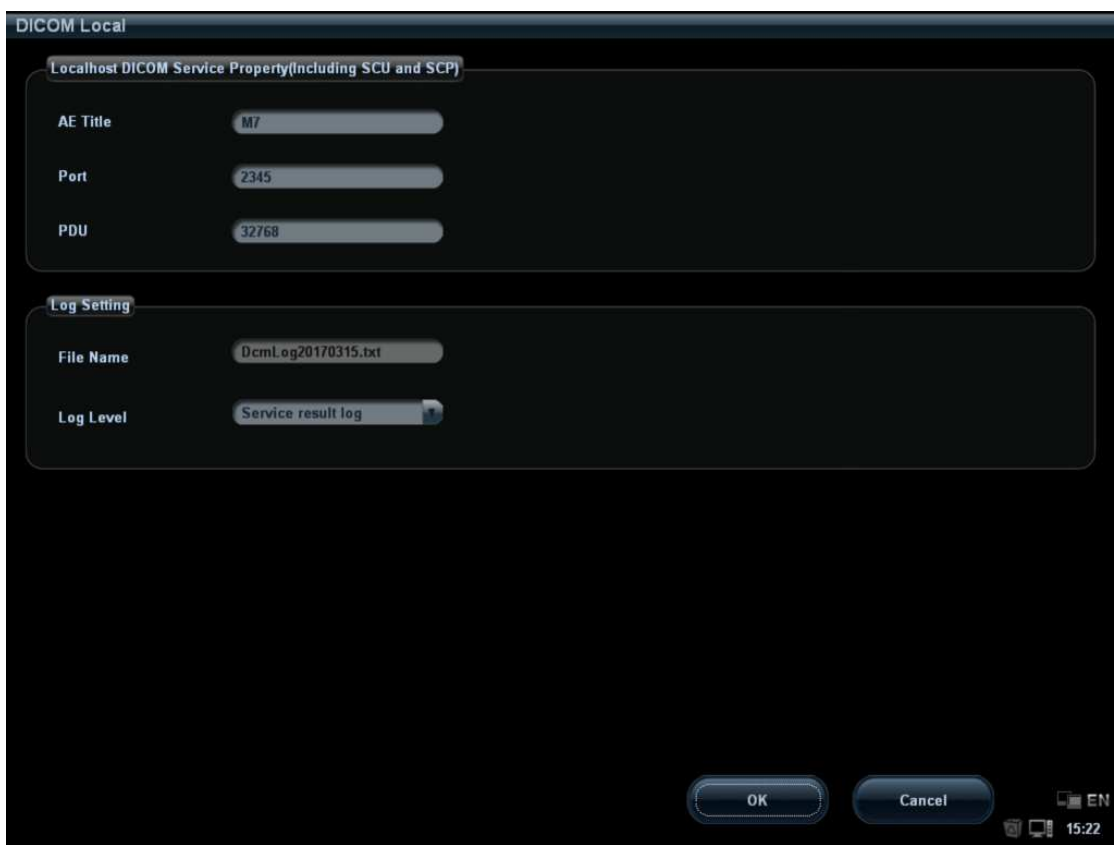

**Figure 3 DICOM Local Preset Screen**

The main parameters of DICOM Local are described as below:

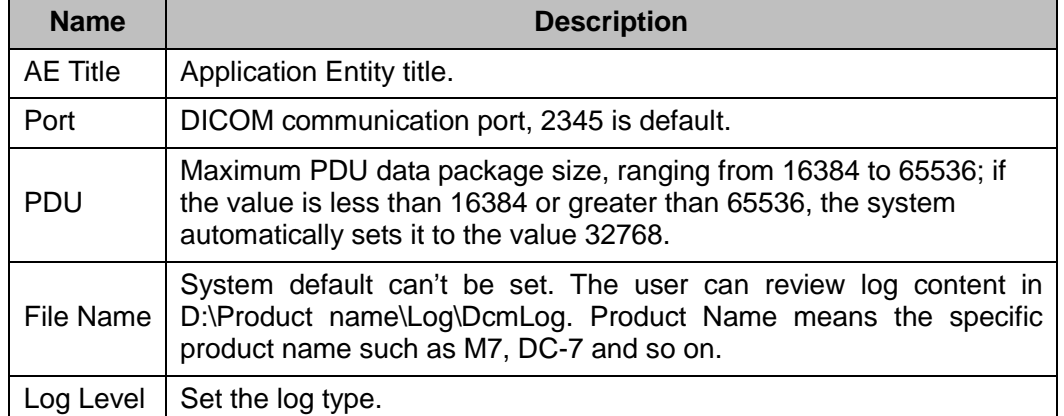

In the above screen, please enter AE Title, Port, and PDU according to the actual situation, and then click [OK] to exit the screen.

Tip:

- AE Title should be the same with the SCU AE Title preset in the server (PACS/RIS/HIS), for example, if the AE Title of the server preset in the print server is Printer, and the AE Title of the accepted SCU is preset as Machine, then in the figure above, the AE Title of Local should be Machine, and the AE Title of storage server should be Printer.

# **1.3 DICOM Server**

The DICOM Server screen is used to add or delete DICOM servers, or set IP address for the DICOM server.

To open the DICOM Server screen:

- 1. Press < Setup > key to show the Setup menu. Move the cursor onto the [Network Preset] item to show the submenu.
- 2. Navigate to select [DICOM Server] to open the screen, as shown in the Figure below.

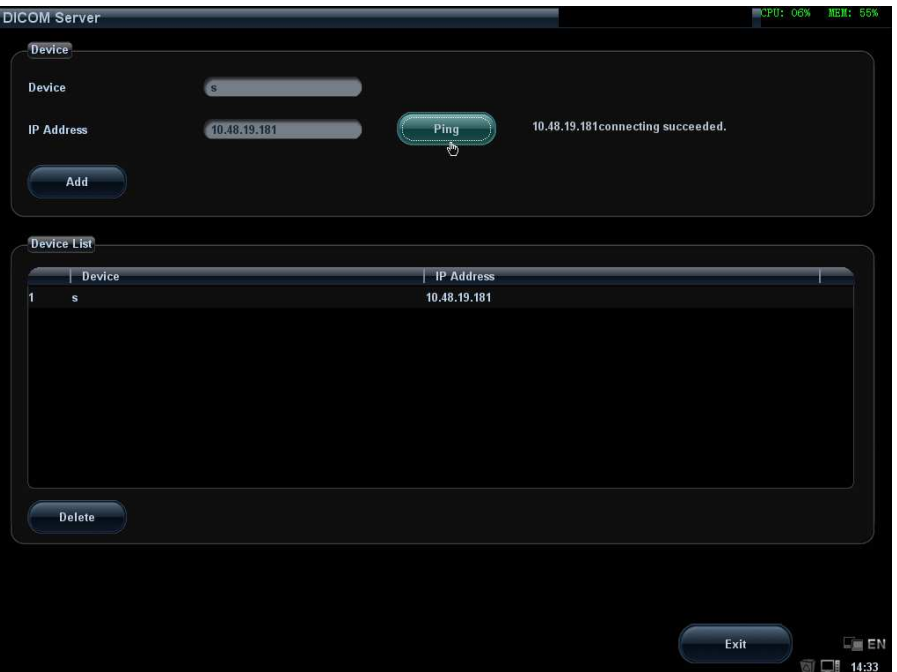

**Figure 4 DICOM Server Preset Screen** 

The main parameters of DICOM Server are described as below:

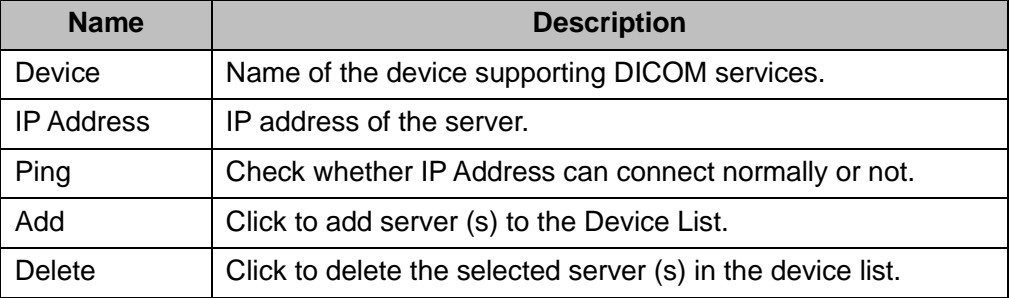

Tip:

- The device name can be entered to your preference, but IP address must be the actual IP address of the server.
- If the currently entered name has already existed, the system will show a tip: "The server name exists!" Click [OK] to enter another name.

## **1.4 DICOM Service**

The DICOM Service screen is used to set attributes of Storage, Print, Worklist, MPPS, Q/R and Storage Commitment.

To open the DICOM Service screen:

- 1. Press < Setup > key to show the Setup menu. Move the cursor onto the [Network Preset] item to show the submenu.
- 2. Navigate to select [DICOM Service] to open the screen.

After DICOM is installed and DICOM Worklist, MPPS, DICOM Structured Reporting and Query/Retrieve are optionally configured, there will be related screen for presetting.

## **1.4.1 DICOM Storage Preset**

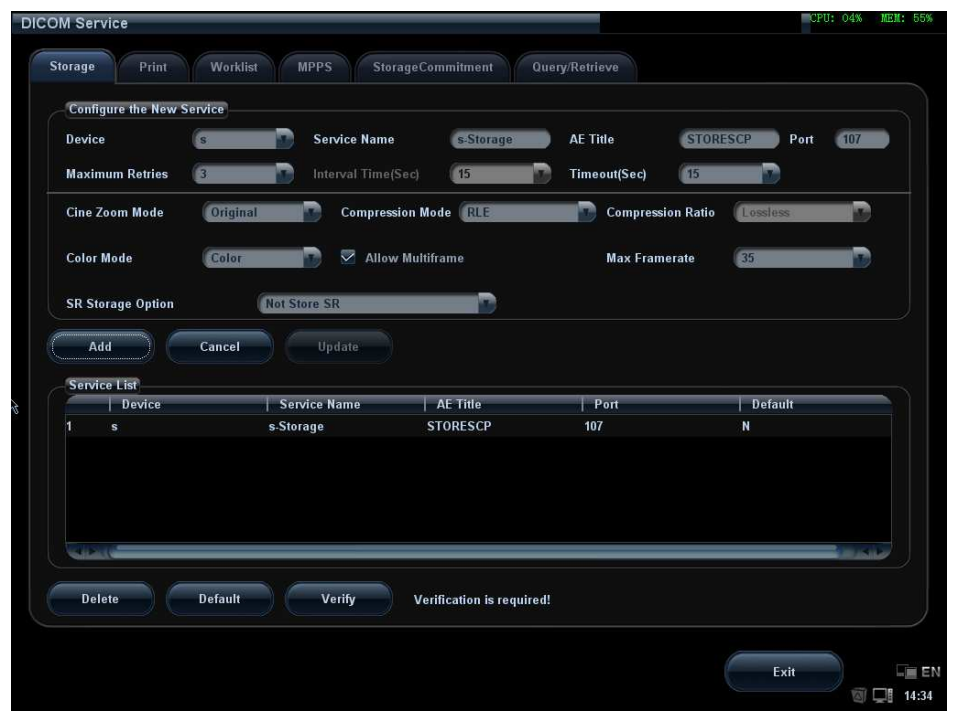

**Figure 5 DICOM Storage Preset Screen** 

The main parameters of DICOM Storage are described as below:

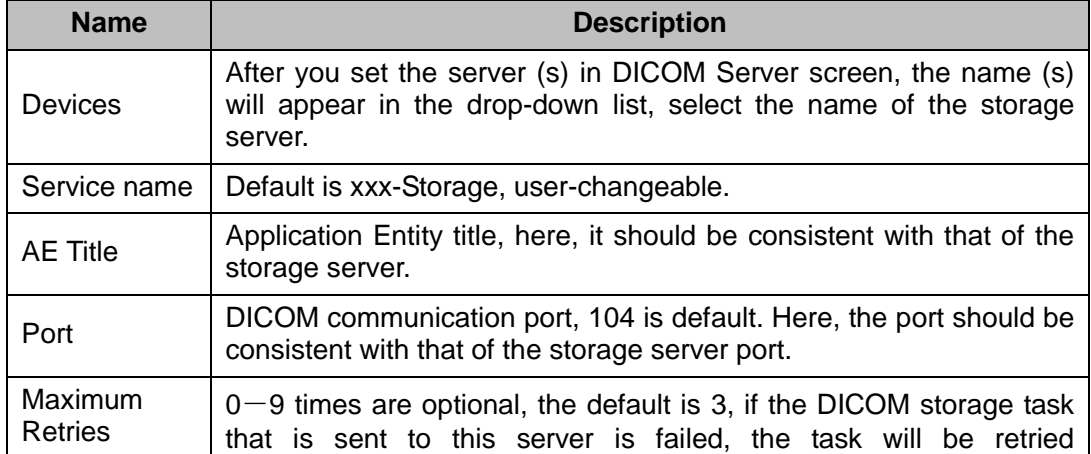

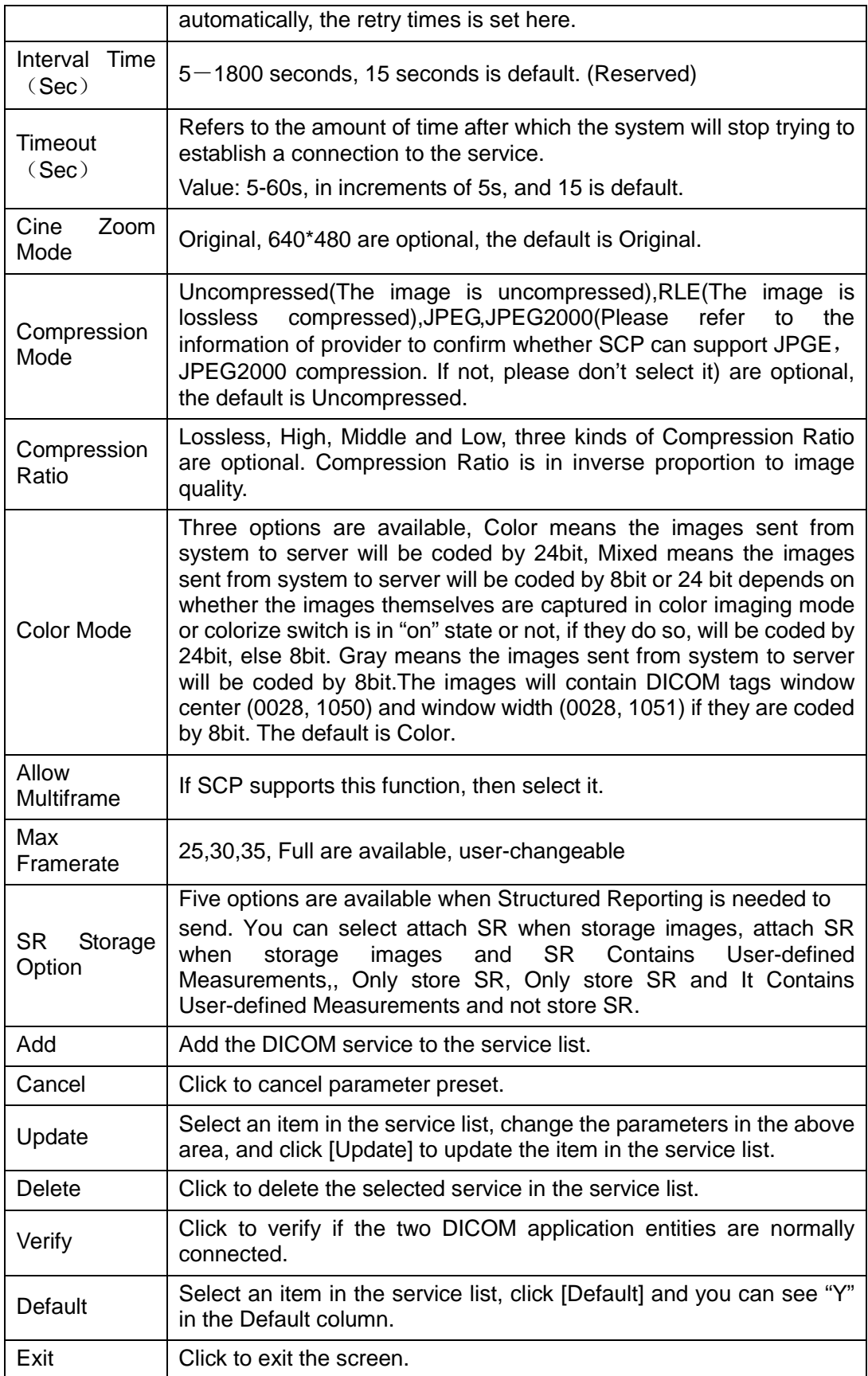

Tip:

- JPEG and JPEG are storage types, but not all SCPs can support them. Please refer to the electronic file DICOM CONFORMANCE STATEMENT to check whether SCP supports this function.
- **EXTER 12 Thand Fort must be consistent with those of server.**
- Click the item in Service List to modify the parameters and click [Update] to update them.
- You can click [Delete] to delete the item in Service List.

## **1.4.2 DICOM Print Preset**

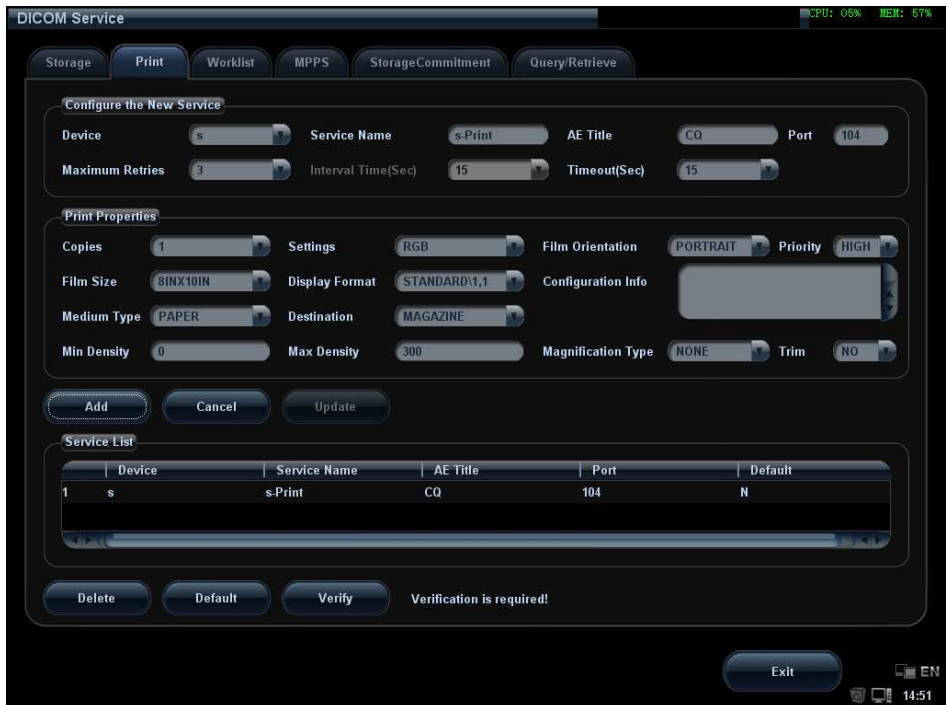

#### **Figure 6 DICOM Storage Preset Screen**

The main parameters of DICOM Print are described as below:

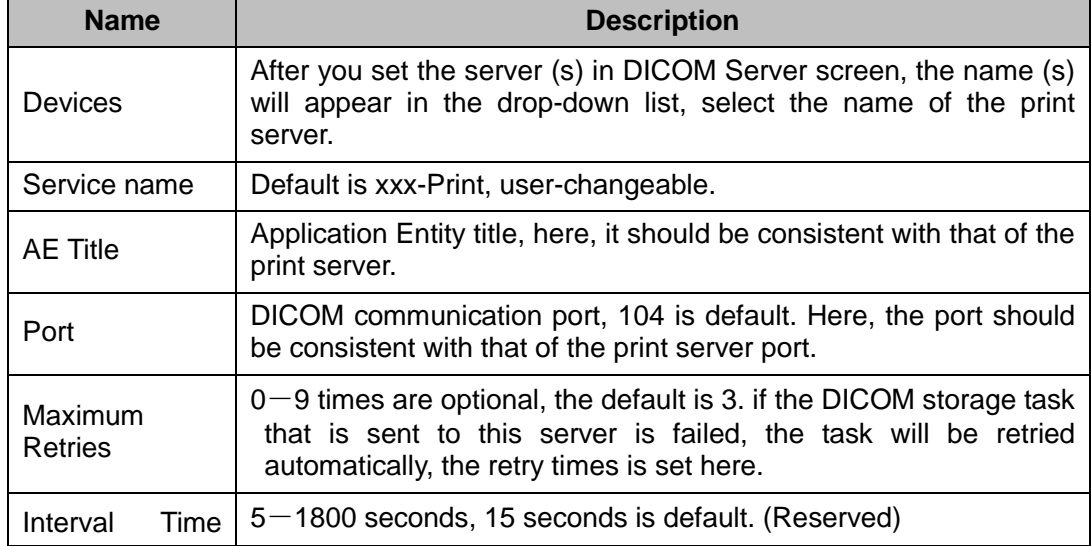

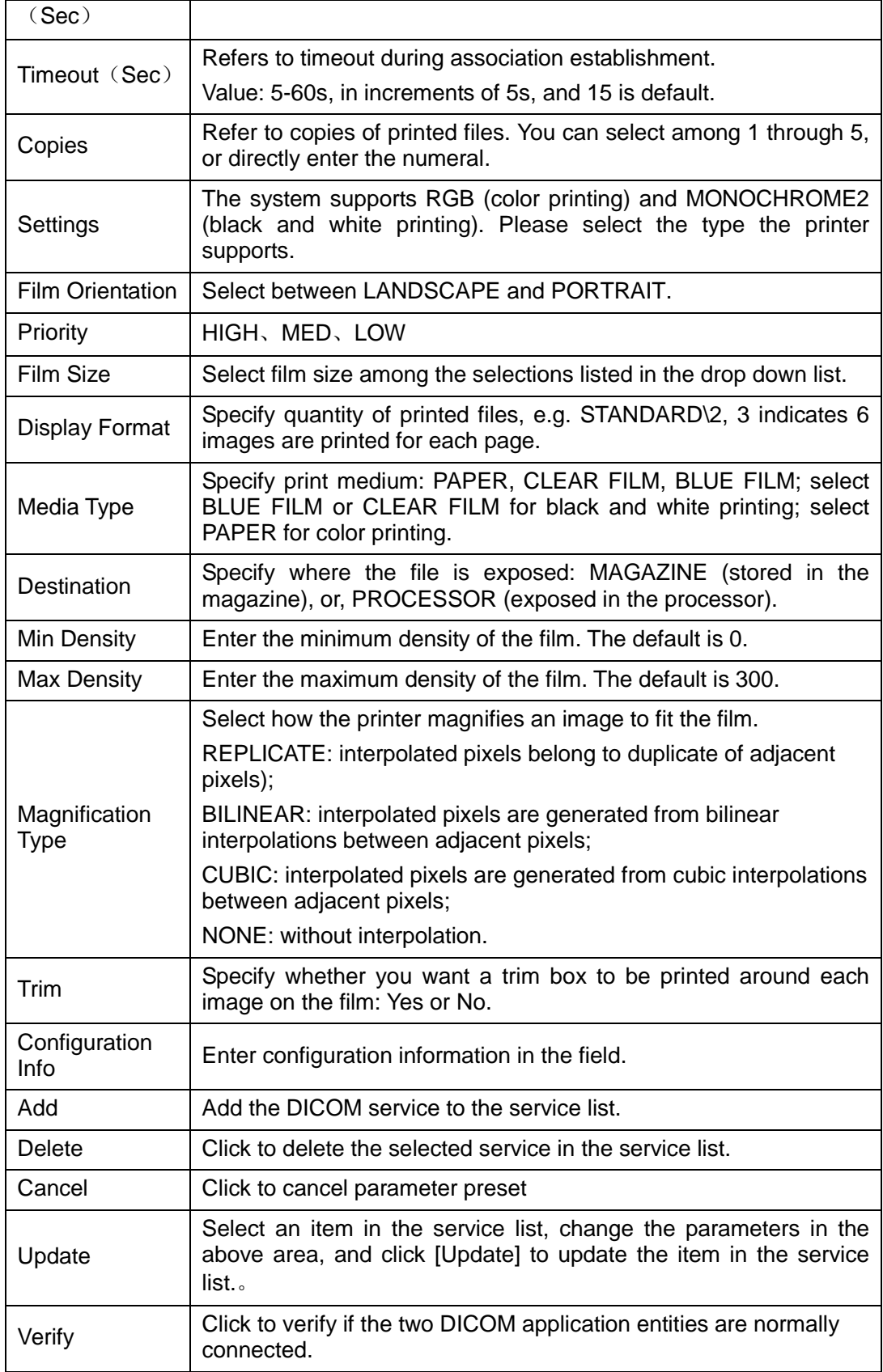

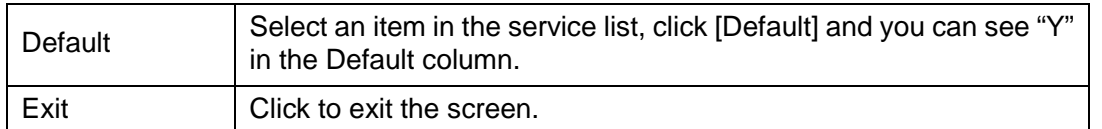

#### **Tips:**

The parameters preset should be meet the requirements of printer, for instances:

- 1. If the printer cannot support the [Film Size] of 8INX10IN, please modify it that the printer can support.
- 2. It will implement color printing when [Settings] is set as RGB, black and white printing when it is set as MONOCHROME2.
- 3. For [Media Type], select BLUE FILM or CLEAR FILM for black and white printing; select Paper for color printing.
- 4. Other parameters can use defaulted values. If there are special requirements for printer, please modify it.

#### **1.4.3 Worklist Preset**

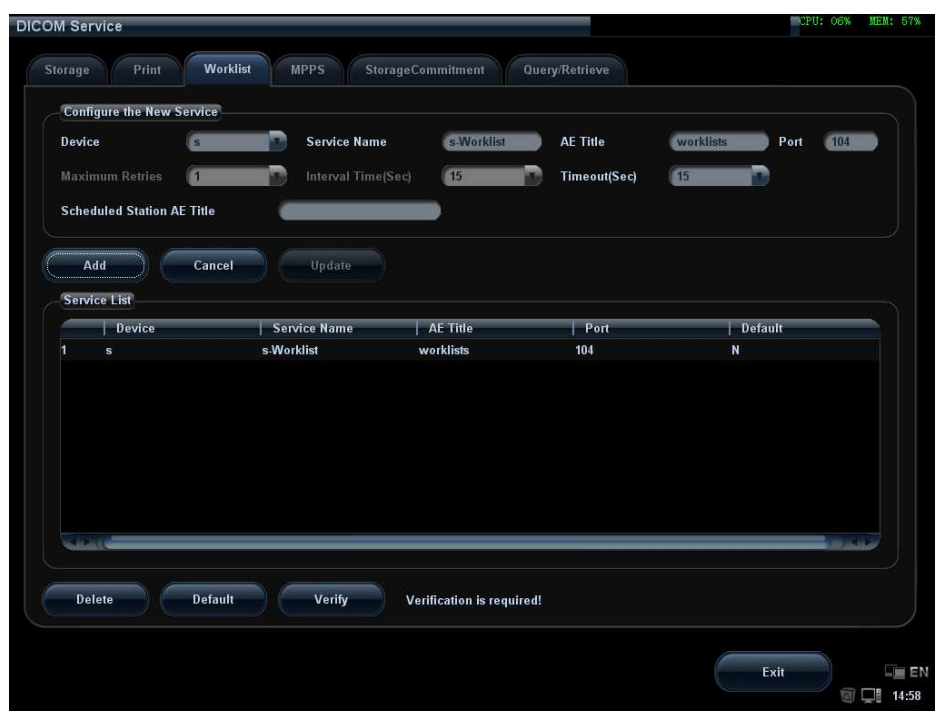

**Figure 7 DICOM Worklist Preset Screen** 

The main parameters of DICOM Worklist are described as below:

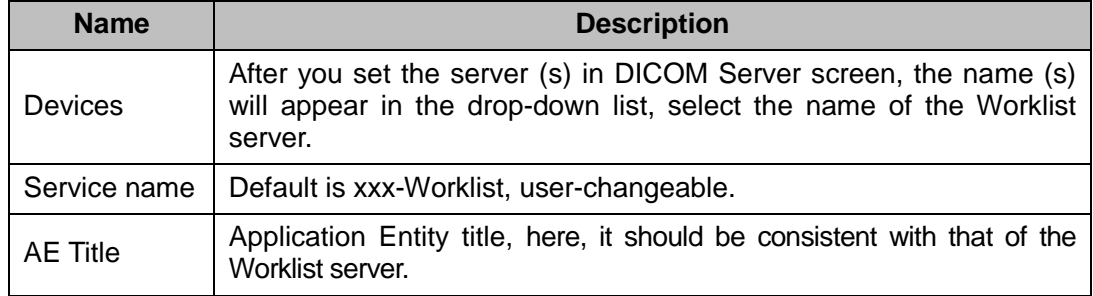

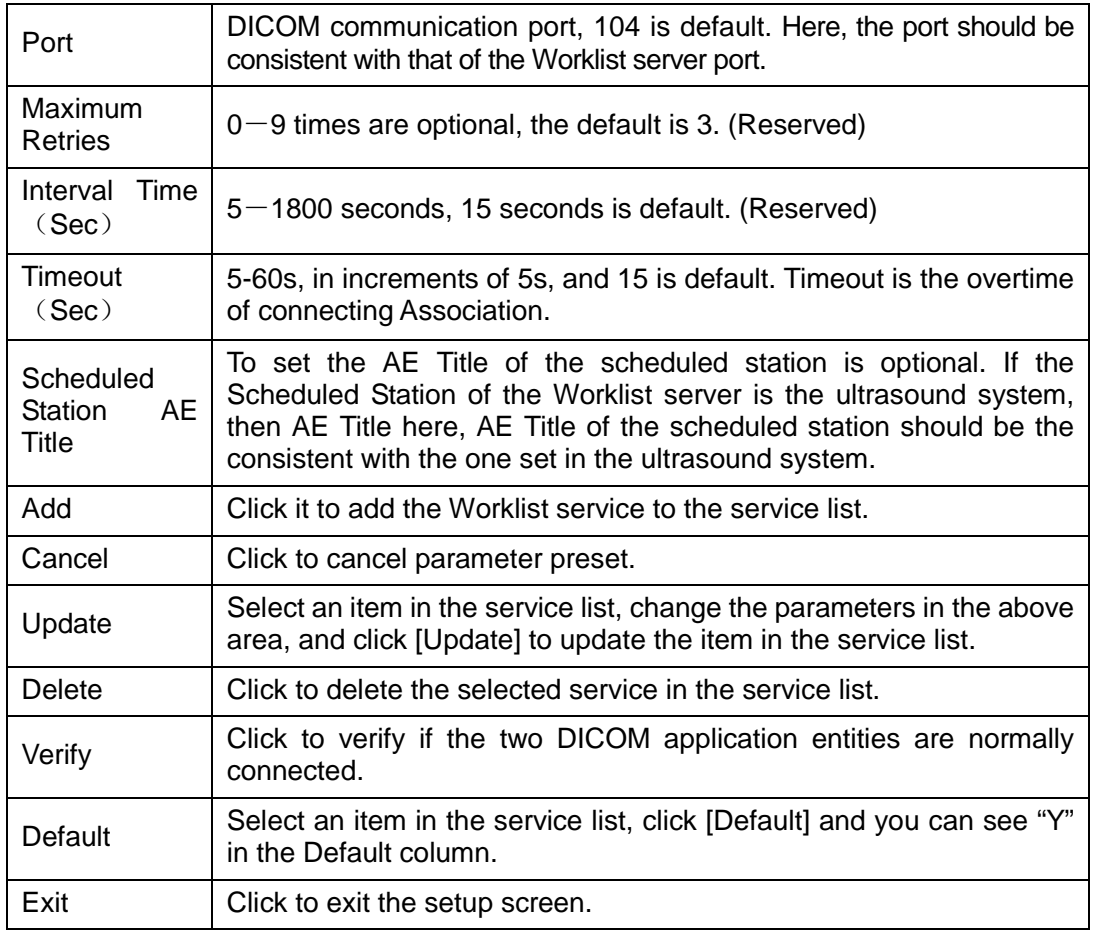

Tip:

In terms of "Scheduled Station AE Title", if you set this item in the Worklist server, then "Scheduled Station AE Title" configured here should be consistent with the one set in the server. For example, when you set "Scheduled Station AE Title" in the Worklist server as "Mindray" (this means you assigned the scheduled exam to "Mindray"), then both "Scheduled Station AE Title" and "AE Title" in the ultrasound system configuration should be "Mindray".

## **1.4.4 MPPS Preset**

| <b>DICOM Service</b>             |                               |                              |                   |                          | <b>MCPU: 07%</b><br>MEM. 58%            |
|----------------------------------|-------------------------------|------------------------------|-------------------|--------------------------|-----------------------------------------|
| Storage<br>Print<br>Worklist     | <b>MPPS</b>                   | <b>StorageCommitment</b>     | Query/Retrieve    |                          |                                         |
| <b>Configure the New Service</b> |                               |                              |                   |                          |                                         |
| Device<br><b>s</b>               | <b>Service Name</b>           | s.MPPS                       | <b>AE Title</b>   | <b>CALLED AE</b><br>Port | 108                                     |
| 8<br><b>Maximum Retries</b>      | Interval Time(Sec)            | $\sqrt{15}$                  | m<br>Timeout(Sec) | 65<br>m                  |                                         |
| Add<br>Cancel                    | Update                        |                              |                   |                          |                                         |
| <b>Service List</b>              |                               |                              |                   |                          |                                         |
| Device<br>s<br>П                 | <b>Service Name</b><br>s-MPPS | <b>AE Title</b><br>CALLED_AE | Port<br>108       | Default<br>$\mathbf N$   |                                         |
|                                  |                               |                              |                   |                          | E marin                                 |
| كالملك                           |                               |                              |                   |                          |                                         |
| <b>Delete</b><br><b>Default</b>  | Verify                        | Verification is required!    |                   |                          |                                         |
|                                  |                               |                              |                   | Exit                     | <b>LE EN</b><br>$\textcircled{1}$ 15:00 |

**Figure 8 DICOM MPPS Preset Screen**

The main parameters of DICOM MPPS are described as below:

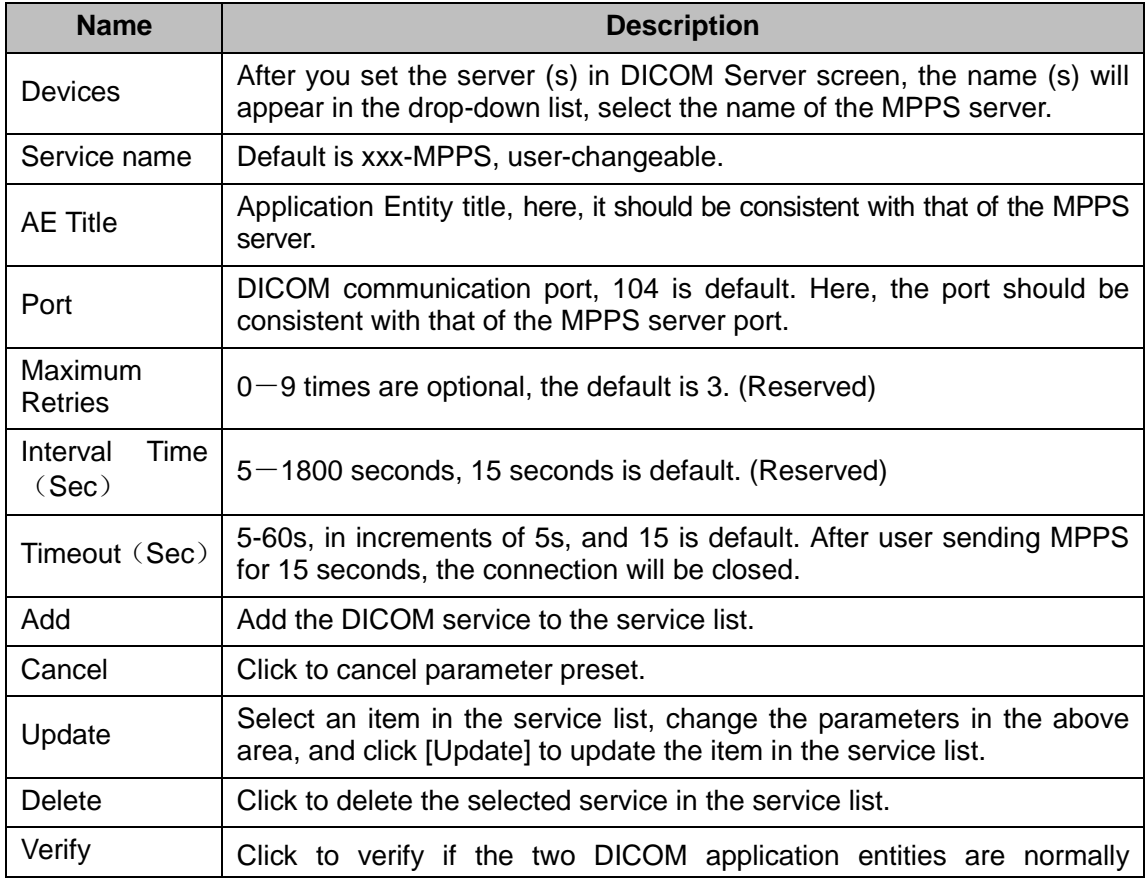

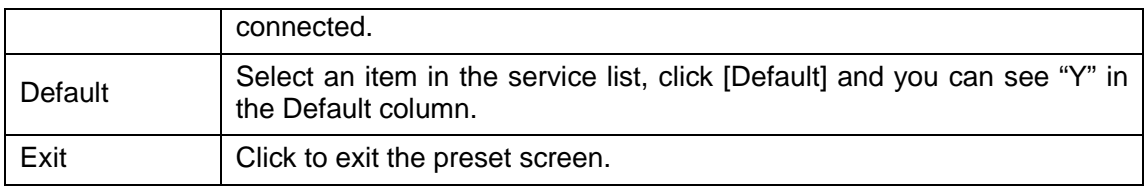

**Tip:** You should set MPPS as default server when you use it.

## **1.4.5 Storage Commitment Preset**

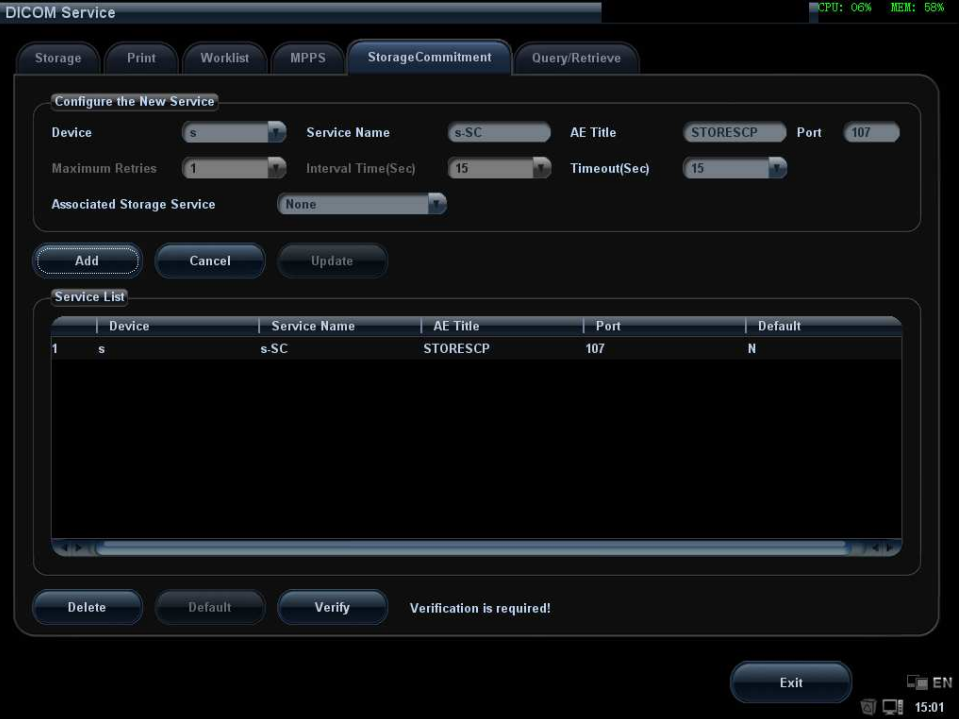

**Figure 9 Storage Commitment Preset Screen** 

The main parameters of storage commitment are described as below:

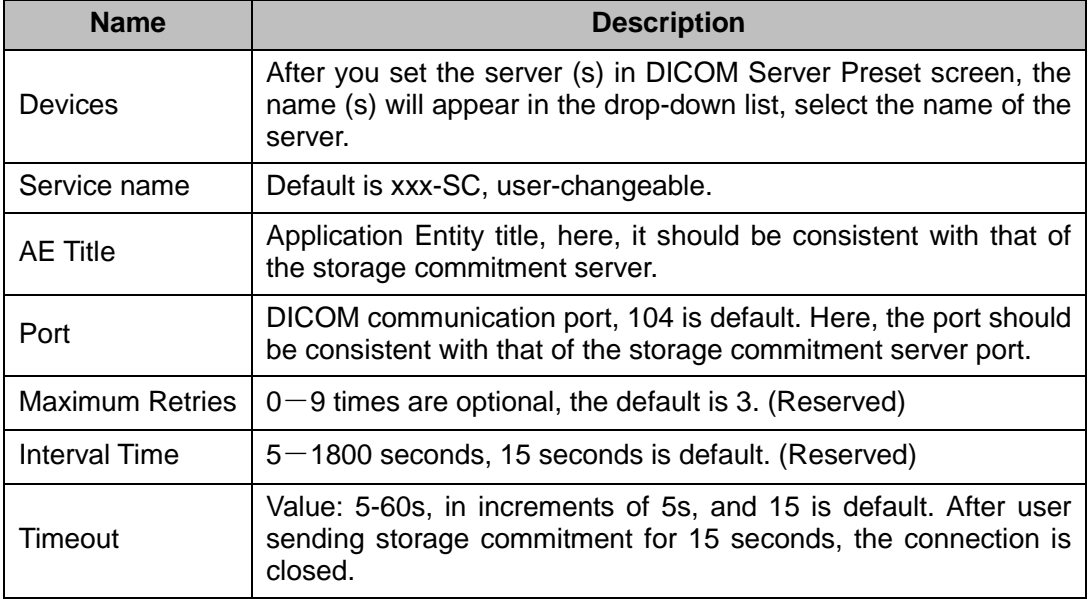

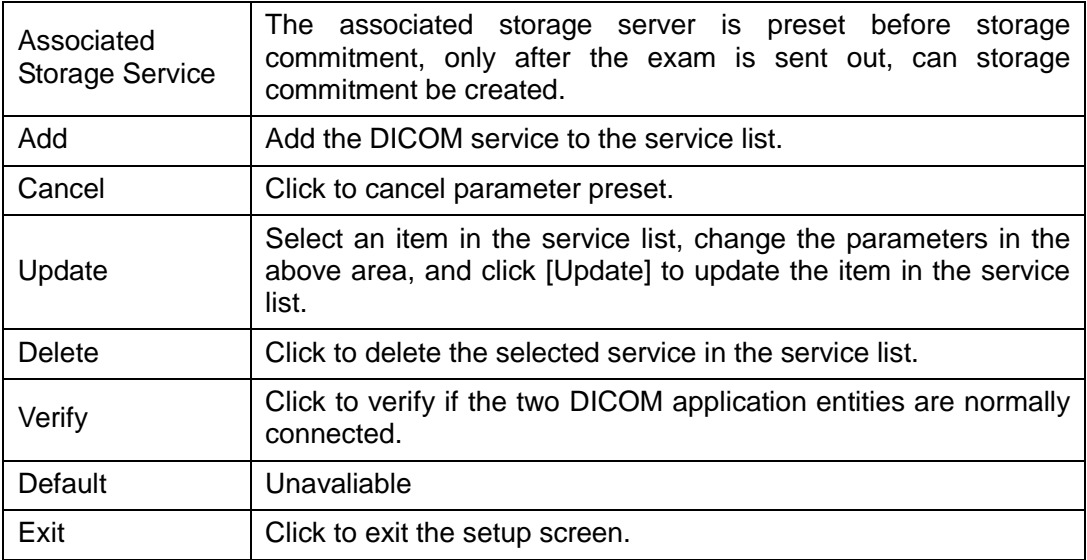

#### **Tips:**

You should set storage commitment as default server when you use it.

## **1.4.6 Query/Retrieve Preset**

| <b>Configure the New Service</b> |                |                                        |                                  |                     |                          |                  |
|----------------------------------|----------------|----------------------------------------|----------------------------------|---------------------|--------------------------|------------------|
| Device                           | $\sqrt{s}$     | <b>Service Name</b>                    | s-QueryRetriev                   | <b>AE Title</b>     | <b>CALLED AE</b><br>Port | 2000             |
| <b>Maximum Retries</b>           | $\blacksquare$ | Interval Time(Sec)                     | 15 <br>m                         | <b>Timeout(Sec)</b> | <b>15</b>                |                  |
| Add                              | Cancel         | Update                                 |                                  |                     |                          |                  |
| <b>Service List</b>              |                |                                        |                                  |                     |                          |                  |
| Device                           |                | <b>Service Name</b><br>s-QueryRetrieve | <b>AE Title</b><br>CALLED_AE     | Port<br>2000        | Default<br>N             |                  |
|                                  |                |                                        |                                  |                     |                          |                  |
| <b><i><u>GRAND</u></i></b>       |                |                                        |                                  |                     |                          | <b>John Arts</b> |
| <b>Delete</b>                    | <b>Default</b> | <b>Verify</b>                          | <b>Verification is required!</b> |                     |                          |                  |

**Figure 10 Query/Retrieve Preset Screen** 

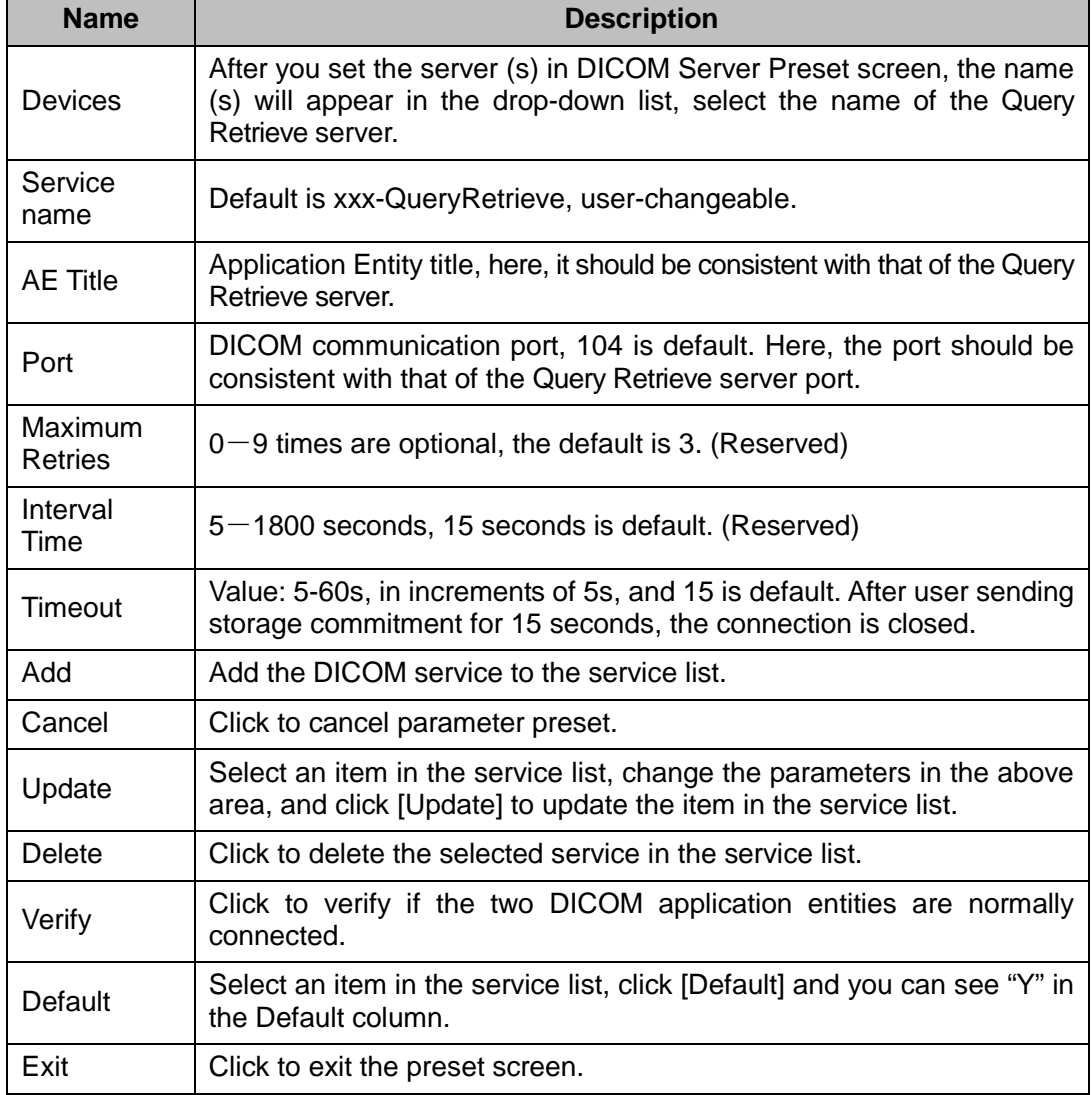

The main parameters of Query/Retrieve are described as below:

# **2 Services**

# **2.1 Verify Connectivity**

If you want to verify connectivity (it is not a must), you can click [Verify] button on Storage, Print or Worklist, MPPS, Storage Commitment and Query/Retrieve pages respectively. If the verification succeeded, the system prompts "xxx Verify Succeed". Otherwise, it prompts "xxx Verify Failed", which means the connection is wrong. Please reconfirm it.

Tip:

Not all the SCPs can support verification; please consult SCP belongings to confirm whether SCP can support this service. If not, the verification won't pass.

# **2.2 DICOM Storage**

DICOM Storage is used to send images (and SR) to DICOM storage server for remote storage. The entrances of storage include:

- ♦ Patient information management (iStation)
- ◆ Review status (Review)
- Real time/Freeze status (auto workflow)
- ◆ Thumbnail area in main screen

DICOM storage supports:

- ◆ Single file transfer
- ◆ Exam transfer
- **←** Batch transfer
- Static image and Cine file

Batch transfer means multiple exam records can be selected and sent for storage with one DICOM task for each exam. Multiple files in one exam will be sent in one DICOM connection.

The auto send function can be triggered by:

- Ending the exam (send to default storage service)
- Saving an image by pressing the user-defined save key (image is sent to the default DICOM storage server as well as saved).
- Associated operation: send image (cine) to DICOM storage when saving image (cine).

## **2.2.1 Send to DICOM Storage Manually**

Take "send to DICOM storage" in iStation page as an example, the operations are:

- 1. Configure the storage server according to the above descriptions about service preset.
- 2. Press <iStation> on the control panel to enter the patient information management page.
- 3. Select one or more exam records (that contain images. If not, the system will prompt) in exam list, or select one or more images in an exam, as shown in Figure 2 iStation Screen.

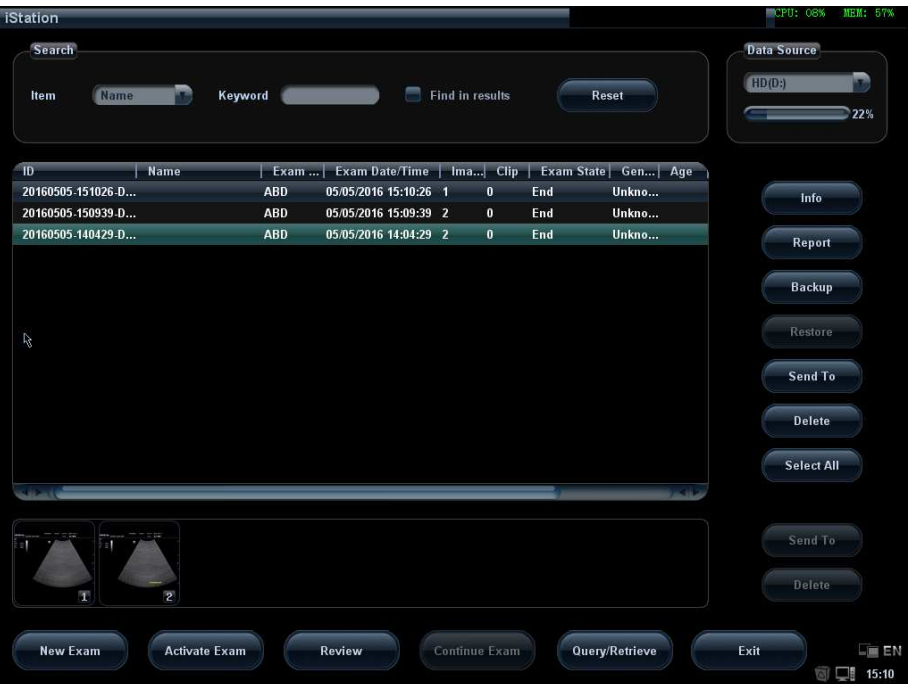

**Figure 2 iStation Screen** 

4. Click [Send To] to pop up the [Send To] dialog box, select the remote DICOM Server, click [OK] to send, as shown in Figure 3.

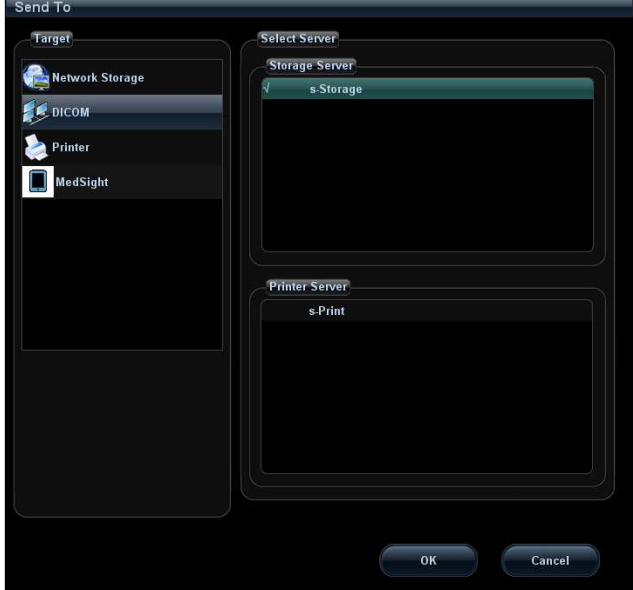

**Figure 3 DICOM Send To Screen** 

5. Click in the right corner of the screen to open Management, in which, you can review sending status. Select one record, and there is sending result in prompt dialog box, as shown in Figure 4.

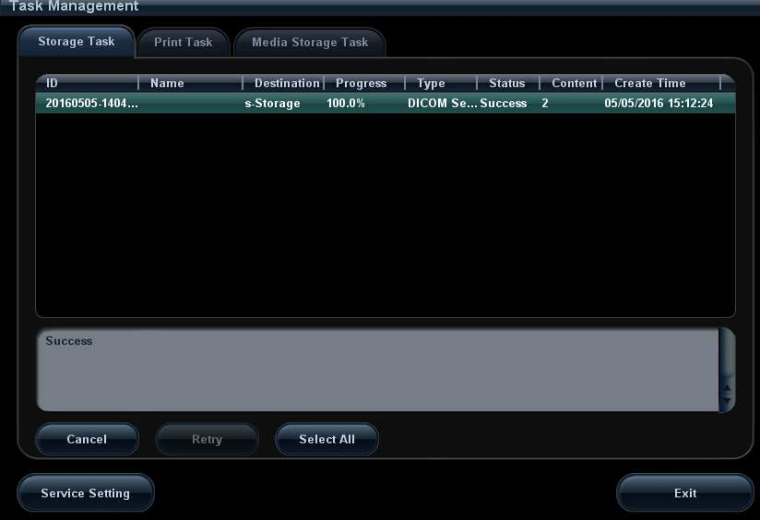

**Figure 4 Task Management**

#### **2.2.2 Send to DICOM Storage Automatically**

Function paths of sending image to DICOM storage and sending images by user-defined key after ending exam automatically:

A. Send Image after end exam:

Steps:

1. In System Preset -> General, select" Send/print Images after End Exam", as shown in Figure 5.

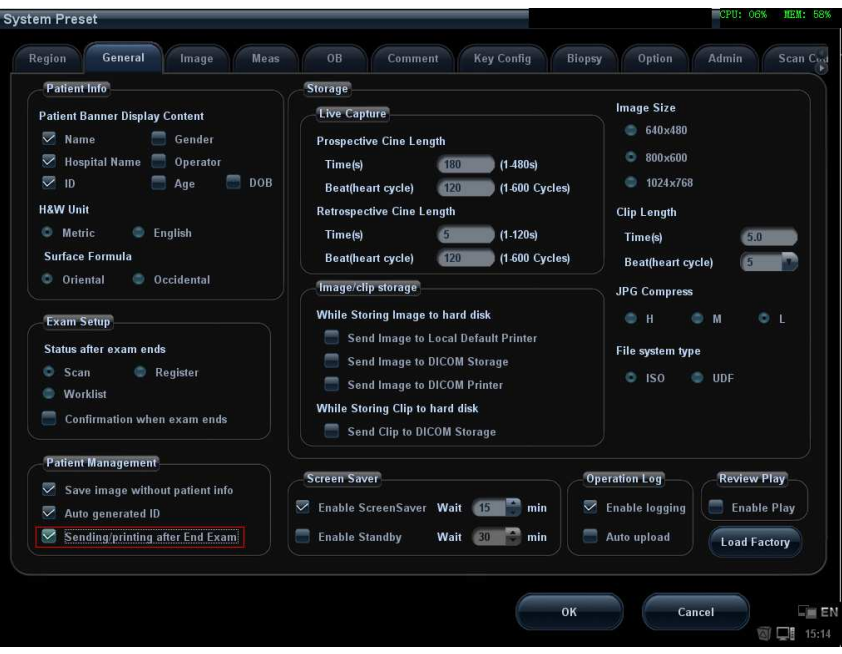

**Figure 5 Send Image after End Exam** 

- 2. In Storage Preset -> DICOM Service, set the default storage server (one or more).
- 3. When pressing <End Exam> with the current exam being active, all images (and SR) of the current exam are sent to the default DICOM storage server.
- B. Send to DICOM Storage when archiving
	- 1. In System Preset -> General, select "Send Image to DICOM Storage" (Or Send Clip to DICOM Storage), as shown in Figure 6.

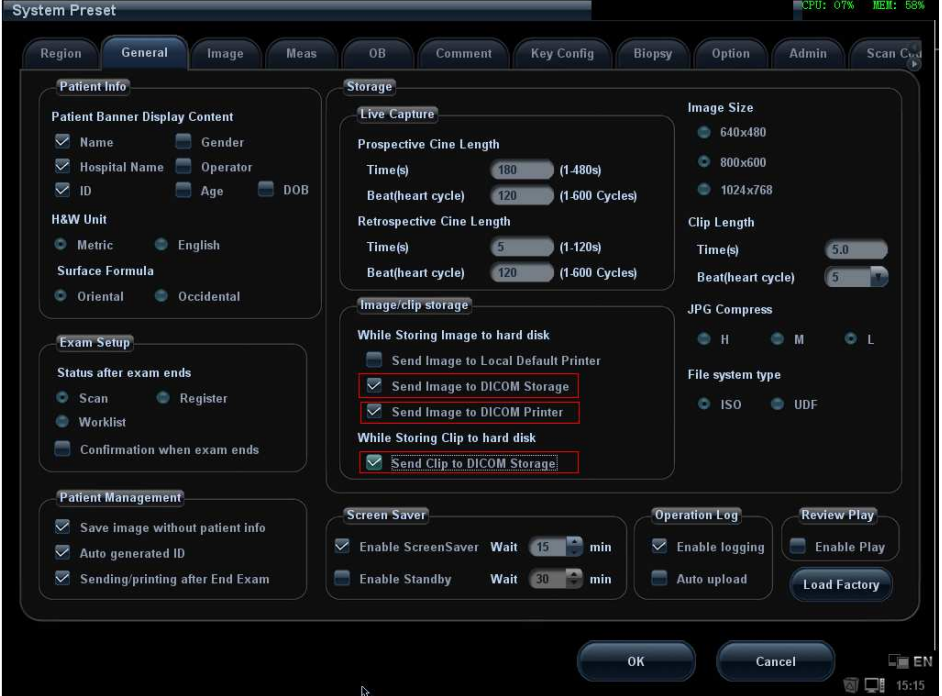

**Figure 6 Send Image to DICOM Storage** 

- 2. In Storage Preset -> DICOM Service, set the default Storage server (one or more).
- 3. If <Save> on control panel is preset as saving single-frame image, the system will save and send a single-frame image to remote DICOM storage when <Save> is pressed. If <Save> on control panel is preset as saving multi-frame image, the system will save and send a multi-frame image to remote DICOM storage when <Save> is pressed.
- C. Send to DICOM Storage by user-defined shortcut key
	- 1. In System Preset -> Key Config, the NULL key can be set as "Send Image to DICOM storage", as shown in Figure 7.

| <b>Key Function</b>    |                                       | Function                                                                   |
|------------------------|---------------------------------------|----------------------------------------------------------------------------|
| <b>Key Function</b>    | Footswitch                            | Output<br><b>Advanced Features</b><br>Other<br>Print<br><b>Measurement</b> |
| <b>Key Function</b>    | <b>Select Function</b>                | Save Image                                                                 |
| Print                  | <b>NULL</b>                           | <b>Send Image to USB Disk</b>                                              |
| Save                   | <b>Save Image</b>                     | <b>Save Cine(Prospective)</b>                                              |
| F1                     | <b>Send Image to USB Disk</b>         | <b>Save Cine(Retrospective)</b>                                            |
| F <sub>2</sub>         | <b>NULL</b>                           | <b>Send Cine to USB Disk</b>                                               |
| F <sub>3</sub>         | NULL.                                 | <b>Save Screen</b>                                                         |
| F4                     | 3D/4D                                 | <b>Send Image to DICOM Storage</b>                                         |
| F <sub>5</sub>         | <b>Send Image to DICOM Stora</b>      | <b>Send Clip to DICOM Storage</b>                                          |
| F <sub>6</sub>         | <b>Send Clip to DICOM Storage</b>     | <b>Send Image to Network Storage</b>                                       |
|                        |                                       | <b>Send AVI Cine to Network Storage</b>                                    |
|                        |                                       | <b>NULL</b>                                                                |
|                        |                                       |                                                                            |
| <b>SALES AND</b>       | صادحه                                 |                                                                            |
| <b>Key Brightness</b>  | $\mathcal{P}$<br><b>Key Volume</b>    | n                                                                          |
| <b>Trackball Speed</b> | Medium<br><b>Trackball Brightness</b> | A                                                                          |
|                        |                                       |                                                                            |
|                        |                                       | <b>Load Factory</b>                                                        |

**Figure 7 Send to DICOM Storage by User-defined Key**

- 2. In Storage Preset -> DICOM Service, set the default storage server (one or more).
- 3. In current exam, press <F5> (according to the user preset), the system will save and send a single-frame image to remote DICOM storage automatically. When pressing <F6>, the system will save and send a multi-frame image to remote DICOM storage.

When the system is connected to external storage media, it allows saving the image as DCM format. The detailed operations are as follows:

- 1. Select images or exams (with image) in iStation, click [Send].
- 2. In the dialog box popped up, select the [Destination] as connected external media.
- 3. Select "Export Image" and "DCM"; after confirming, click [OK], the selected exam or the image(s) of the exam can be sent to the specified external media with the format of DCM, as shown in Figure 8.

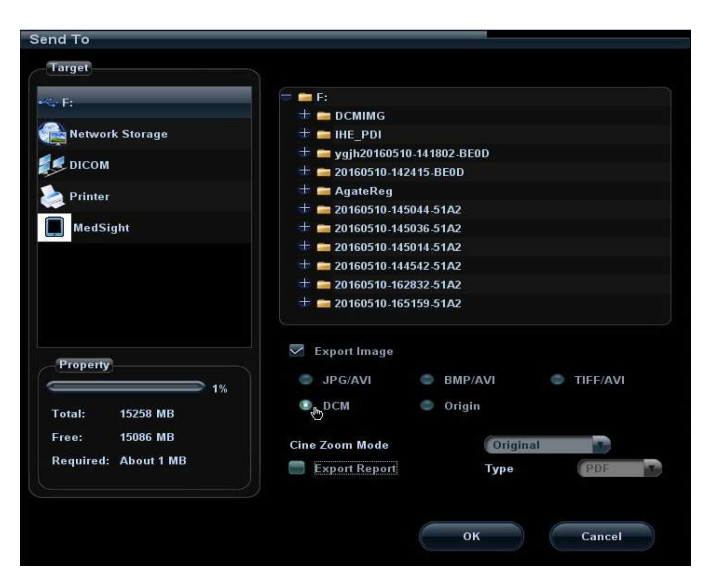

**Figure 8 Save as DCM Format** 

#### **2.2.3 Common Reasons of Failure and Troubleshooting**

Failure:

The server disconnects to the system automatically.

• Potential Reasons:

The storage service of connected server cannot support JPEG/JPEG2000 compression, while which is selected in storage service in the system.

**•** Troubleshooting:

Modify the storage configuration of this server in Storage screen in the system. Select the service and select "Uncompressed", and then click [Update] to update the latest configuration information.

**Failure:** 

The net is disconnected during transmission.

● Potential Reasons:

The connected net wire is plugged out during transmission.

- **•** Troubleshooting:
- Reconnect net wire to ensure normal net connection status.
- **Failure:**

Multi-frame transmission is failed, but single frame is succeeded.

**•** Potential Reasons:

Enable multi-frame image storage is not selected in the dialog box of Storage preset.

**•** Troubleshooting:

Enable multi-frame image storage is selected in the dialog box of Storage preset.

# **2.3 DICOM Print**

DICOM print provides local image printing via the remote DICOM service or printer that supports the DICOM standard. The image displayed on screen can be printed via the selected DICOM print device during exam or image browsing. Print function entrances:

- Patient information management (iStation)
- Review status (Review)
- Real time/ freeze status (auto workflow)
- Thumbnail area in main screen

DICOM print supports:

- Single file transfer
- **•** Exam transfer
- Batch transfer
- Static image
- Succeeding frames printing is available if more than one frame is being sent for printing.

Batch transfer means multiple exam records can be selected and sent for printing with one DICOM task for each exam. Multiple files in one exam will be sent in one DICOM connection.

The auto send function can be triggered by (Presettable):

- Ending the exam (send to default print service)
- Saving an image by pressing the user-defined save key (image is sent to the default DICOM service as well as saved)
- Associated operation: send image to DICOM print when saving image

## **2.3.1 Send to DICOM Print Manually**

Take "send to DICOM print" in iStation screen as an example, the operation steps are:

- 1. Configure the print server according to the upper descriptions of service preset.
- 2. Press <iStation> on the control panel to enter the patient information management screen.
- 3. Select one or more exam records (that contain images) in exam list, or select one or more images in an exam, as shown in Figure 2.
- 4. Click [Send To] to pop up the [Send To] dialog box, select the Printer Server, and click [OK] to print. As shown in Figure 3.

#### **2.3.2 Send to DICOM Print Automatically**

Function paths of sending to DICOM print automatically:

Send to DICOM print when ending the exam

Steps:

1. System Preset -> General, select "Send/ print Image after End Exam", as shown in Figure 5.

- 2. In Network Preset -> DICOM Service, set the default print server.
- 3. When pressing <End Exam> with the current exam being active, all single-frame images of the current exam are sent to the default DICOM print server.
- Send to DICOM print when saving the file
	- 1. In System Preset -> General, select "Send Image to DICOM Printer", as shown in Figure 6.
	- 2. In Network Preset -> DICOM Service, set the default print server.
	- 3. If <Save> on control panel is preset as saving single-frame image, the system will save and send a single-frame image to remote DICOM printer when <Save> is pressed.
- Send to DICOM print when pressing user-defined key
	- 1. In System Preset -> Key Config, the NULL key can be set as "Send Image to DICOM print", as shown in figure below.

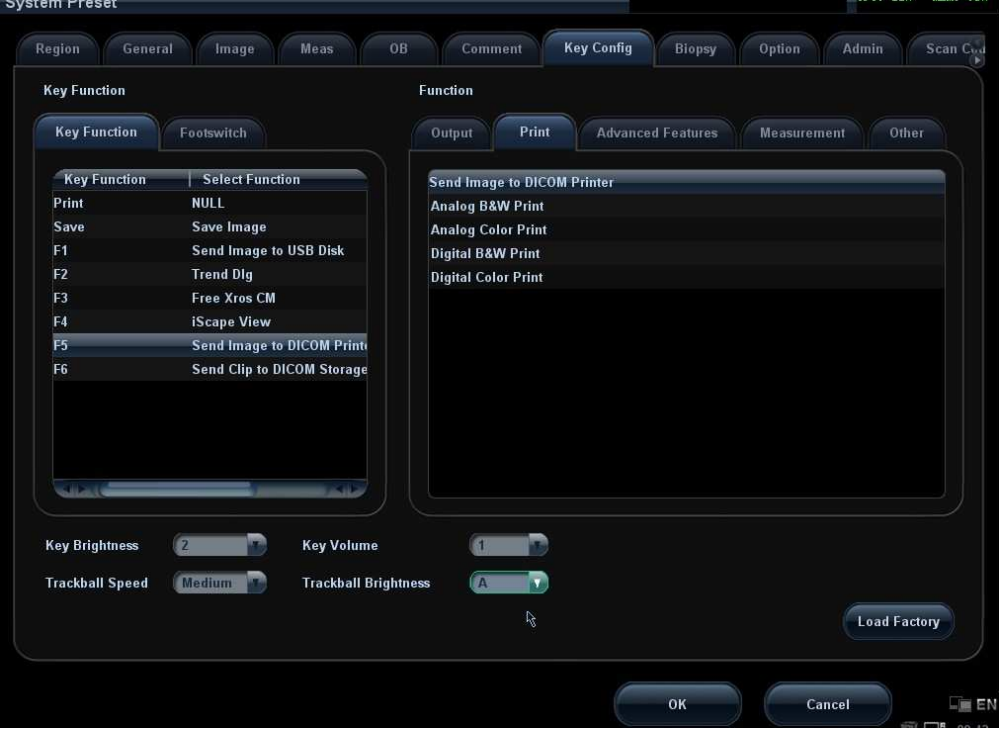

**Figure 9 Send to DICOM print when pressing user-defined key** 

- 2. In Network Preset -> DICOM Service, set the default print server.
- 3. In current exam, press <F5> (according to the user preset), the system will save and send a single-frame image to remote DICOM printer automatically.
- 4. View the print status in the DICOM Task Management, check the DICOM preset and network connection if a print error occurs.

# **2.4 DICOM WorkList**

The user can set query conditions when finding exam record(s) from the RIS or other worklist server, and import the patient information selected in the query result. Steps:

- 1. Press < Patient > to open the Patient Info screen.
- 2. Click [WorkList] to enter the WorkList screen.
- 3. Query the patient information by setting conditions such as patient ID, Name, Search Key, the WorkList Server, Exam Date, or Modality Type. The default Exam Date is "today" of the system time. The default Modality type is "US", user also can input the value, and System will record the value automatically. Patient records will be listed after clicking [Query].

| Worklist                        |                               |                     |                                    |                        |                | CPI: 08%   | <b>MEM: 58%</b>       |
|---------------------------------|-------------------------------|---------------------|------------------------------------|------------------------|----------------|------------|-----------------------|
| Query                           |                               |                     |                                    |                        |                |            |                       |
| <b>Patient ID</b>               |                               | <b>Patient Name</b> |                                    | Accession #            |                |            |                       |
| Search Key                      | <b>Requested Procedure ID</b> |                     |                                    | <b>Worklist Server</b> | s-Worklist     |            |                       |
| <b>Exam Date</b>                | 26/01/2016<br>To              | 26/01/2016          | <b>Modality Type</b><br><b>TUS</b> | 73                     | Query          | Clear      |                       |
| 8 records are listed.           |                               |                     |                                    |                        |                |            |                       |
| <b>Patient ID</b>               | <b>Patient Name</b>           | Accession #         | <b>Exam Description</b>            | <b>Exam Date</b>       | Gender         | DOB        |                       |
| bfNdpgCmdHuasne\$bfNdp,gCmdH,u  |                               | bfNdpqCmd           | bfNdpqCmdHuasne\$edH 26/01/2016    |                        | Unknown        | 22/06/1991 |                       |
| 8v5cvU hdYHddaiY 8v5cv,U hdY,H  |                               | 8v5cvU hd           | 8v5cvU hdYHddaiYCmaf 26/01/2016    |                        | <b>Unknown</b> | 02/02/1937 |                       |
| 6zkCBjkfkiymUvcDTj6zkCB,jkfki,y |                               | 6zkCBjkfk           | 6zkCBjkfkiymUvcDTjskS 26/01/2016   |                        | Unknown        | 24/01/1971 |                       |
| %:FLtQh*shCecpbht %:FLt,Qh*sh,C |                               | %:FLtQh*s           | %:FLtQh*shCecpbhtYlLjd26/01/2016   |                        | <b>Unknown</b> | 21/01/1969 |                       |
| pOqArAenWqqvckc!pOqAr,AenWq,q   |                               | pOgArAenW           | pOgArAenWggvckc!%wik26/01/2016     |                        | Female         | 11/03/1916 |                       |
| PatientID                       | PatientName                   | 123456789           | ScheduledProcedureSte 26/01/2016   |                        | Male           | 26/01/2016 |                       |
| PatientID                       | PatientName                   | 123456789           | ScheduledProcedureSte 26/01/2016   |                        | Male           | 26/01/2016 |                       |
| PatientID                       | PatientName                   | 123456789           | ScheduledProcedureSte 26/01/2016   |                        | Female         | 26/01/2016 |                       |
|                                 |                               |                     |                                    |                        |                |            |                       |
| <b>Start Exam</b>               | <b>Transfer</b>               | <b>Show Detail</b>  |                                    |                        | Exit           | ⊟≣<br>۵V   | <b>LE EN</b><br>15:22 |

**Figure 10 Query in WorkList** 

- 4. After the first query is finished, you can perform the second query within the range of the scheduled patients in the first time. The scheduled patients in the list will change in real time.
- 5. Select a patient record, click [Start Exam], the system import this patient and start the exam; Click [Transfer] will launch the patient record selected into the Patient Info screen to edit and restart the exam; Click [Show Detail] to view the detailed information of the patient. As shown in Figure below

| <b>Attribute Name</b>                                                 | Value                       |
|-----------------------------------------------------------------------|-----------------------------|
| Patient Name                                                          | bfNdp,gCmdH,u               |
| Patient ID                                                            | bfNdpgCmdHuasne\$edHbUfke   |
| <b>Other Patient IDs</b>                                              | bfNdpgCmdHuasne\$edHbUfke   |
| <b>Patient's Birth Date</b>                                           | 22/06/1991                  |
| <b>Patient's Birth Time</b>                                           |                             |
| <b>Patient's Sex</b>                                                  | Unknown                     |
| <b>Patient's Size</b>                                                 | 46900.00cm                  |
| <b>Patient's Weight</b>                                               | 469.00kg                    |
| <b>Patient Comments</b>                                               | bfNdpgCmdHuasne\$edHbUfke   |
| <b>Ethnic Group</b>                                                   | bfNdpgCmd                   |
| Confidentiality constraint on patient data  bfNdpgCmdHuasne\$edHbUfke |                             |
| <b>Medical Alerts</b>                                                 | bfNdpgCmdHuasne\$edHbUfke   |
| <b>Contrast Allergies</b>                                             | bfNdpgCmdHuasne\$edHbUfke   |
| <b>Pregnancy Status</b>                                               | 21448                       |
| <b>Additional Patient's History</b>                                   | bfNdpgCmdHuasne\$edHbUfke   |
| <b>Last Menstrual Date</b>                                            | 22/06/1991                  |
| <b>Patient State</b>                                                  | bfNdpgCmdHuasne\$edHbUfke   |
| <b>Special Needs</b>                                                  | bfNdpgCmdHuasne\$edHbUfke   |
| <b>Referenced Patient Sequence</b>                                    |                             |
| >Referenced SOP Class UID                                             | 1.2.840.10008.3.1.2.1.1     |
| >Referenced SOP Instance UID                                          | 1.2.840.48.0.445.1211765340 |
| <b>Admission ID</b>                                                   | bfNdpgCmdHuasne\$edHbUfke   |
| <b>Current Patient Location</b>                                       | bfNdpgCmdHuasne\$edHbUfke   |
| <b>Admitting Diagnosis Description</b>                                | bfNdpgCmdHuasne\$edHbUfke   |
|                                                                       |                             |

**Figure 20 Detailed Information** 

#### NOTE:

The modality type can be entered by the user.

Second query and detail information are still available during off-line. The query will be started automatically according to the default query conditions each time entering the [WorkList] screen if a default WorkList Server is set.

Check the DICOM preset and network connection if a query error occurs.

## **2.5 MPPS**

MPPS is to send the states information of exams to the configured server. Thus the exam states can be known and edited by other systems. Prerequisite: a default MPPS server is needed.

The MPPS function will be started by:

- Staring a new exam
- Canceling an exam
- Ending an exam
- Activating an exam

The states are listed in the [Exam State] column in iStation screen. MPPS sending is hidden to the user.

# **2.6 Storage Commitment**

Storage commitment is to ensure that the image data will be stored into the server correctly.

Prerequisite: a default Storage Commitment server is needed, and a relative storage server must be set.

Steps:

- 1. A default storage commitment server is preset.
- 2. Send image (and SR) to the storage server, the storage commitments are sent to the commitment server automatically.
- 3. The state of the committed service will be returned with the  $\mathbb{L}$  column in iStation screen marked with a tick if the commitment is succeeded. Otherwise the column will not be marked.

# **2.7 Query/ Retrieve**

The query/ retrieve function is to query and get the patient exam record from a specified server.

Steps:

- 1. A query/ retrieve server is preset.
- 2. Path1: press <iStation> ->[Query/ Retrieve].
- 3. Path2: press <Patient> -> <iStation> -> [Query/ Retrieve].
- 4. Select the Source server, enter Search Key words and click [Query]. As shown in figure below.

| Query/Retrieve                |                       |                   |                         |                       |                       |                |                | CPU: 11% MEM: 42%                   |
|-------------------------------|-----------------------|-------------------|-------------------------|-----------------------|-----------------------|----------------|----------------|-------------------------------------|
| <b>Server and Service</b>     |                       | Query             |                         |                       |                       |                |                |                                     |
| Source                        | s.QueryRetrie         | <b>Patient ID</b> |                         |                       | <b>Patient Name</b>   |                |                |                                     |
|                               |                       | Accession #       |                         | <b>Exam Date</b>      | <b>DD/MM/YYYY</b>     | T <sub>o</sub> | DD/MM/YYYY     |                                     |
| <b>Destination</b>            | Local Host<br>œ       | Search Key        | Study ID                |                       |                       | Query          |                | Clear                               |
| Patient(Source)               | 2 records are listed. |                   |                         |                       |                       |                |                |                                     |
| <b>Patient ID</b>             | <b>Name</b>           | Accession #       | <b>Exam Description</b> |                       | <b>Exam Date/Time</b> |                | Gender         | DOB                                 |
| 20160425-142208-D889          |                       |                   |                         |                       | 25/04/2016 14:22:08   |                | Unknown        |                                     |
| 20160503-171009-D889          |                       |                   |                         |                       | 03/05/2016 17:10:09   |                | <b>Unknown</b> |                                     |
|                               |                       |                   |                         |                       |                       |                |                |                                     |
| گەن دەرى<br><b>Select All</b> | <b>Deselect All</b>   | Retrieve          |                         |                       |                       |                |                | <b>B</b> alling and the a<br>Cancel |
| <b>Patient(Destination)</b>   | O records are listed. |                   |                         |                       |                       |                |                |                                     |
| <b>Patient ID</b>             | <b>Name</b>           | Accession #       | <b>Exam Description</b> | <b>Exam Date/Time</b> |                       | Content        | Gender         | <b>DOB</b>                          |
|                               |                       |                   |                         |                       |                       |                |                |                                     |
|                               |                       |                   |                         |                       |                       |                |                |                                     |
|                               |                       |                   |                         |                       |                       |                |                |                                     |
|                               |                       |                   |                         |                       |                       |                |                |                                     |
|                               |                       |                   |                         |                       |                       |                |                |                                     |
|                               |                       |                   |                         |                       |                       |                |                |                                     |
|                               |                       |                   |                         |                       |                       |                | Exit           | $-mEN$<br>15:36                     |

**Figure 11 Query** 

5. Select one or more records and click [Retrieve] to get the records down to local system, as shown in Figure below.

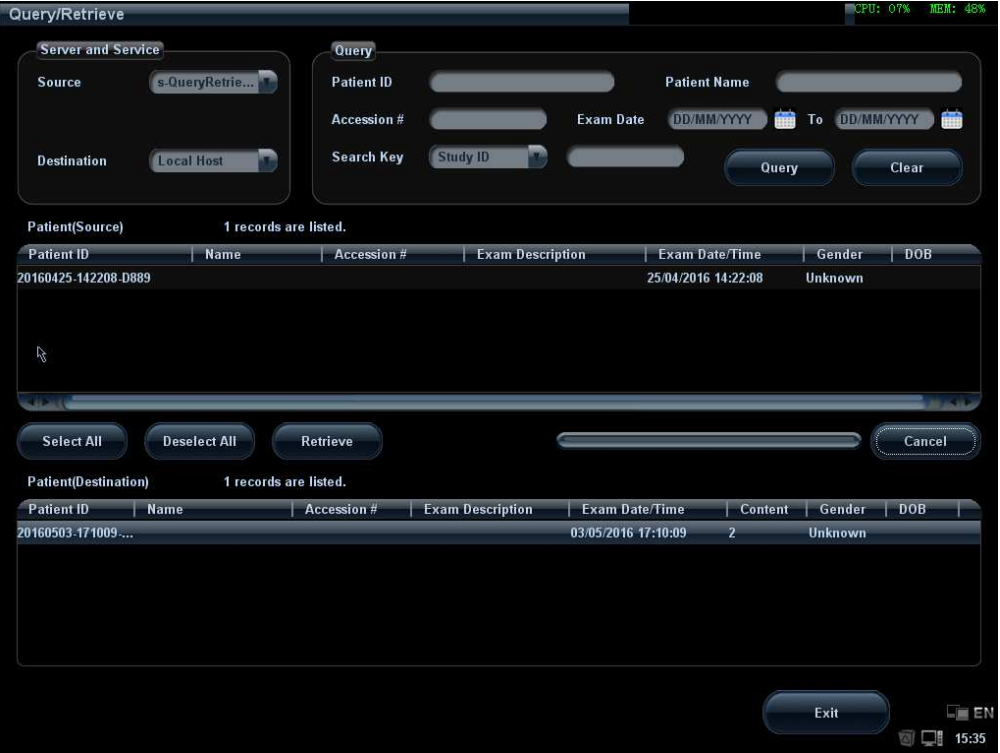

**Figure 12 Retrieve** 

6. Click [Exit], the obtained patient records can be viewed in iStation screen.

## **2.8 Structured Report (SR)**

The system provides SRs in gynecology, obstetric, cardiac and vascular exams that specified in the DICOM standard. The SR can not only be sent alone to a DICOM server but also can be sent along with an exam record that has image(s) saved. The type of SR to be sent is determined by the application region of the exam:

- Send obstetric SR: gynecology and obstetrics exam;
- Send cardiac SR: cardiac exam;
- Send Vascular SR: vascular, abdomen and urology exam. (The vascular SR contains the superficial, abdominal and kidney vascular, application region of which corresponds to the vascular, abdomen and urology exam respectively.)

#### **2.8.1 Attach SR When Storage Images**

- Send image and gynecology and obstetric SR (or cardiac, vascular SR) in iStation screen
- 1. Open the storage preset screen, select "Attach SR When Storage Images" on SR Storage Option (See 1.4.1).
- 2. Start a new patient:
	- Press <Patient>, enter the Patient ID, Patient Name etc, select [OB] (or GYN, CAR or VAS) application region, click [OK].
	- Or, load a patient from the WorkList, click [Start Exam] (commonly used in hospital).
- 3. Perform obstetric (gynecology, cardiac or vascular) measurements:
- 4. Save image(s)
	- Freeze the image, press <Save> (a user-defined key, maybe preset for other function) on the control panel to save single-frame file.
- 5. End the exam.
- 6. Enter iStation screen; select the patient, click [Send To].A dialog box pops up, as shown in Figure below.

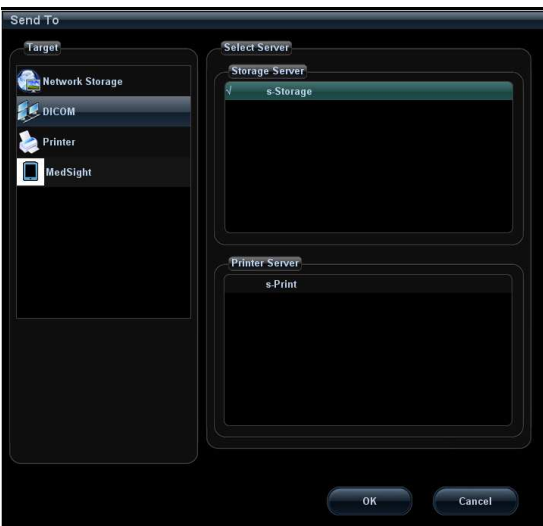

**Figure 13 Send To** 

- 6. Select DICOM in the [Target] list; select a server in the [Storage Server] list.
- 7. Click [OK], the status of sending task can be viewed in DICOM task management.

NOTE: For sending SR automatically, the same procedures are followed as in "2.2.2 Send to DICOM Storage Automatically".

## **2.8.2 Only Store SR**

The same procedures are shown in "Attach SR when Storage Images" (See 2.8.1). Select "Only Store SR" in DICOM Storage Preset -> SR Store Option (See 1.4.1)

## **2.8.3 Send User-defined measurements**

Config of Storage Service, with SR Storage Option selected "Attach SR When Store Images and SR Contains User-defined Measurements" or "Only Store SR and It Contains User-defined Measurements", and User-defined Measurements will be send to server as private element.

The same procedures are shown in "Attach SR when Storage Images" (See 2.8.1). Note: The SR should be generated in English system if selected contain User-defined Measurements item.

# **2.9 DICOM Media Storage and Review**

DICOM media storage supports storing ultrasonic diagnostic data (patient and image information) into the media (USB flash drive, optical disk or removable hard disk). DICOM media review (DICOMDIR) function supports viewing DCM image(s) stored in external media.

Prerequisites for DICOM media storage and DICOMDIR:

- Configured with DVD recorder that working normally
- Normally read/ write of the USB ports on the ultrasound system
- File system format of CD/ DVD optical file should be ISO9660, and the optical disk should not be damaged
- File system format of DVD optical file should be UDF, and the optical disk should not be damaged
- File system format of removable device (USB flash drive) is FAT32 and the media should not be damaged

## **2.9.1 DICOM Media Storage**

Steps:

- 1. Press <iStation> on the control panel to enter the patient information screen.
- 2. Select one or more exams (with image) that is not active, click [Backup].
- 3. In the dialog box popped up, select the [Destination], and select "DICOM Format" as shown in Figure below.

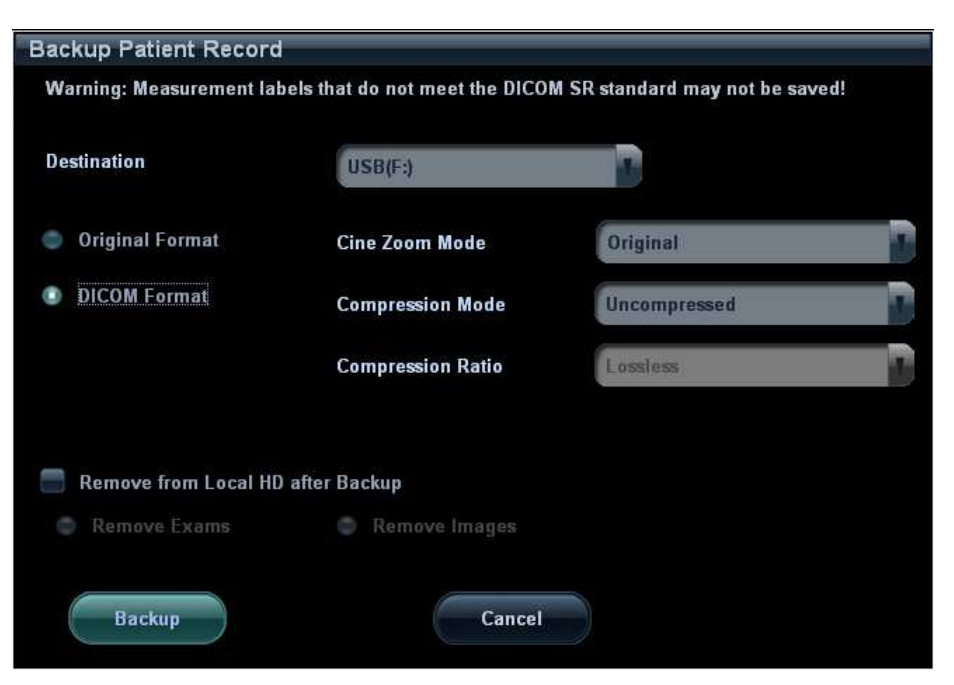

**Figure 14 DICOM Format Backup** 

- 4. Click [OK], to backup the image in current exam to the external media in DICOM format
- 5. If the backup is succeeded, [Backup] in the iStation screen will be marked with  $\sqrt{ }$ ; otherwise no  $\checkmark$  is marked

#### NOTE:

- 1. Make sure enough space on the media; otherwise the media storage process will be failed due to insufficient space.
- 2. If you set compression mode or ratio, may can reach the purpose to improve performance and reduce file capability after backup.

#### **2.9.2 DICOMDIR Review**

Steps:

- 1. Press <iStation> on the control panel to enter the patient information screen.
- 2. Select the external media from "Data Source".
- 3. The exam(s) and image(s) will display in the iStation screen if the media is read successfully.

## **2.10 Task Management**

The task management is a platform for the user to manage, view, delete or restart the background task, including DICOM tasks.

Click **in the lower right corner of the screen to open the DICOM Task** Management dialog box, as shown in Figure 4 Task Management.

Task progress and status of storage task, print task and media storage task can be viewed in this dialog box. The task management icon indicates the status of the task:

1. Task in progress, the icon indicates in green.  $\Box$ 

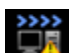

- 2. No task is in progress with failed task exists, the icon indicates in yellow.
- 3. No task is in progress without failed task, the icon is  $\blacksquare$

# **3 Common Failures and Troubleshooting**

## **3.1 Common Failure: Service Verification Failed**

Potential Reasons:

- Failed network connect, please check the network cable and connection;
- Verification service is not supported by the server;
- The verification is supported but not activated on the server; check the server setting if the verification service is activated.

Troubleshooting:

- Check the networks normally;
- Check the DICOM Conformance Statement if the SCP is supported;
- Enable the SCP service referring to the Server Manual or DICOM Conformance Statement.
- If the verification is still failed after all above steps and the operating system is Windows, please add the server program and the port to the "Exceptions" in Control Panel -> Windows Firewall. As shown in Figure below:

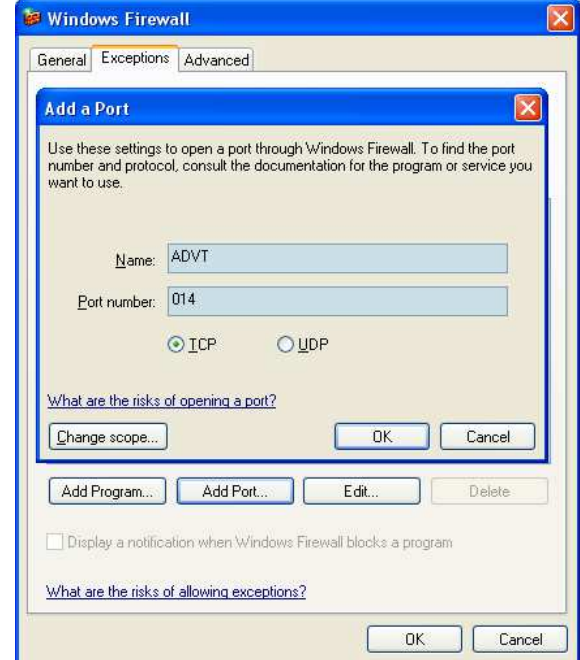

**Figure 15 Add a Port** 

## **3.2 Common Failure: Server disconnects the ultrasound system during implementing storage**

Potential Reasons:

- The JPG compression is enabled on local device but is not supported on the server;
- Wrong AE\_TITLE settings on local device and the server.

Troubleshooting:

- Select "uncompressed" in DICOM Service -> Storage;
- Set the correct local AE\_TITLE and server AE\_TITLE on local device according to the DICOM Conformance Statement or settings of the server.

## **3.3 Common Failure: Network disconnected (shown by network icon) during transmission**

Potential Reasons:

- The network cable is disconnected during transmission;
- The connected switch, router or hub is down or in failure;

Troubleshooting:

- Connect the network cable;
- Reset the switch, router or hub; or replace a network device with higher performance.

# **3.4 Common failure: Worklist query succeeded, but no patient is shown**

Potential Reasons:

- Scheduled Station AE Title in the preset is not consistent with the setting on server;
- Records on the server database are not accordant with the query conditions on local ultrasound system

Troubleshooting:

**Preset the right Scheduled Station AE Title on local ultrasound system according to** the server settings.

 $\blacksquare$  The ultrasound system is defaulted only to inquire the patient information that the Modality is US, and the patient needs the server to provide US attribute. Change the query conditions (e.g. date or patient name) to make the server find the record accordingly.

## **3.5 Common failure: Printing succeeded but the film is blank**

Potential Reasons:

- The printer doesn't support color printing which is performed by the ultrasound system;
- The film or paper of the printer doesn't support color printing.

Troubleshooting:

- Check the printer conformance statement if the printer can support color printing; if not, modify the "Settings" in DICOM Service -> Print to B/W type (MONOCHROME2);
- Generally, the "Medium Type" is set to "BLUE FILM" for B/W printing while "PAPER" or "CLEAR FILM" for color printing

## **3.6 Common Failure: Verification of connecting DICOM printer is succeed but printing is failed**

Potential Reasons:

- Wrong AE TITLE settings on local device and the server.
- The parameters set in DICOM Service -> Print are not supported

Troubleshooting:

- Set the correct local AE\_TITLE and server AE\_TITLE on local device according to the DICOM Conformance Statement or settings of the printer.
- Refer to the printer conformance statement for the printing parameters (Format, Film Size) value that supported. Check film size and type, and then correctly set Film Size, Format, Medium Type etc. in print service preset in ultrasound system.

## **3.7 Common Failure: Printed image is too small**

Potential Reasons:

The Magnification Type of local ultrasound system is set to NONE while this parameter on printer is set to same with the local ultrasound system.

Troubleshooting:

- Set the right Magnification Type in local ultrasound DICOM Service preset according to the Magnification Type specified in the printer conformance statement.
- If there is no printer conformance statement for reference, set the Magnification Type as BILINEAR, CUBIC or REPLICATE.

## **3.8 Common Failure: MPPS message is not sent out correctly or not received by the server**

Potential Reasons:

The MPPS server is not set as default.

Troubleshooting:

Set the MPPS server as default after setting the Port and AE Title correctly.

## **3.9 Common Failure: Storage commitment is failed**

Potential Reasons:

- 1. The associated storage commitment server is incorrect;
- 2. The port and IP address settings on the commitment server are inconsistent with the local preset.

Troubleshooting:

- 1. Check if the associated storage commitment server is correct;
- 2. Check if the port and IP address settings on the commitment server are consistent with the local preset.

#### NOTE:

The storage commitment icon  $\|\cdot\|$  in [iStation] screen is refreshed in realtime. [iStation] screen will refresh the commitment icon if a storage commitment is succeeded.

## **3.10 Common Failure: Query is succeeded, but retrieve is failed, with the prompting that the remote server is wrong**

Potential Reasons: The setting of the local storage SCP port is wrong.

Troubleshooting: Some servers only support the specified port as the storage SCP port. Please confirm whether the server has this restriction. If it has, please modify the serial number of local port. See the Figure below:

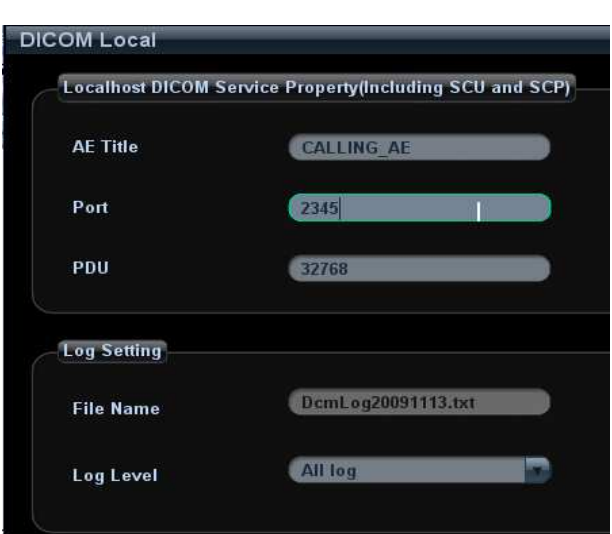

**Figure 16 DICOM Local Preset** 

## **3.11 Common Failure: Error messages in DICOM Task Management**

#### **3.11.1 Association aborts**

Potential Reasons: The association is denied by the SCP due to incorrect setting of AE\_TITLE on the SCU. See the Figure below.

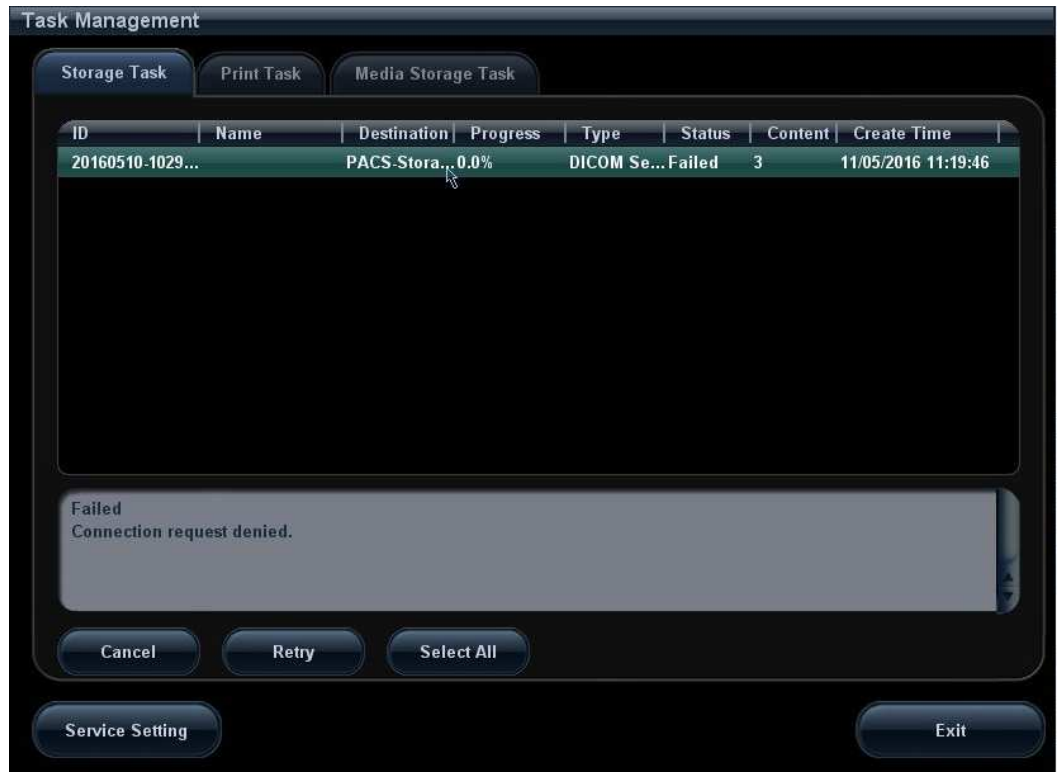

**Figure 17 Association aborts** 

#### **3.11.2 Network error: Socket sending error**

Potential Reasons: Network cable unplugged or network equipment is failed during data transmission. See the Figure below.

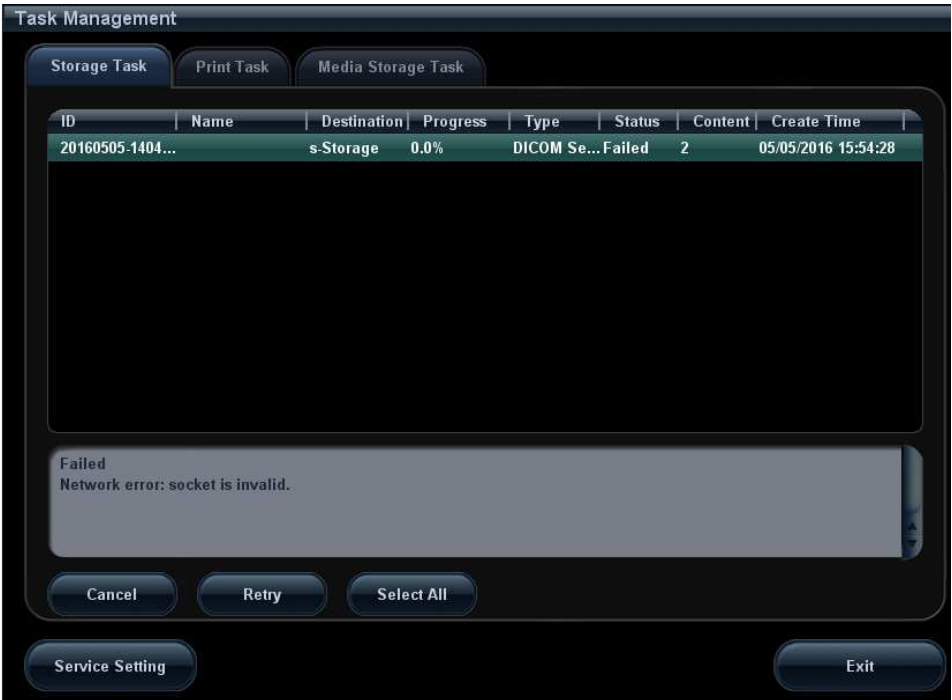

**Figure 18 Network error** 

## **3.12 Print Service Examples**

Whether the printing will be succeeded is determined by:

- 1. Printer settings on local ultrasound system should consist with that specified on printer conformance statement;
- 2. The operations being performed are supported by the printer.

The following are two examples.

## **3.12.1 Example 1**

The medium type supported by the Horizon CI DICOM printer in color and B/W printing is shown in table below:

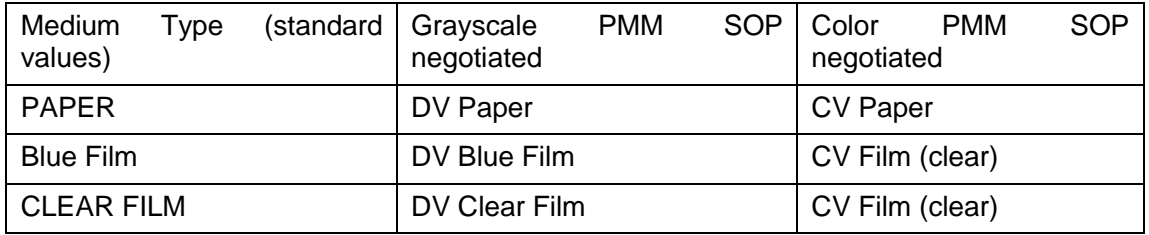

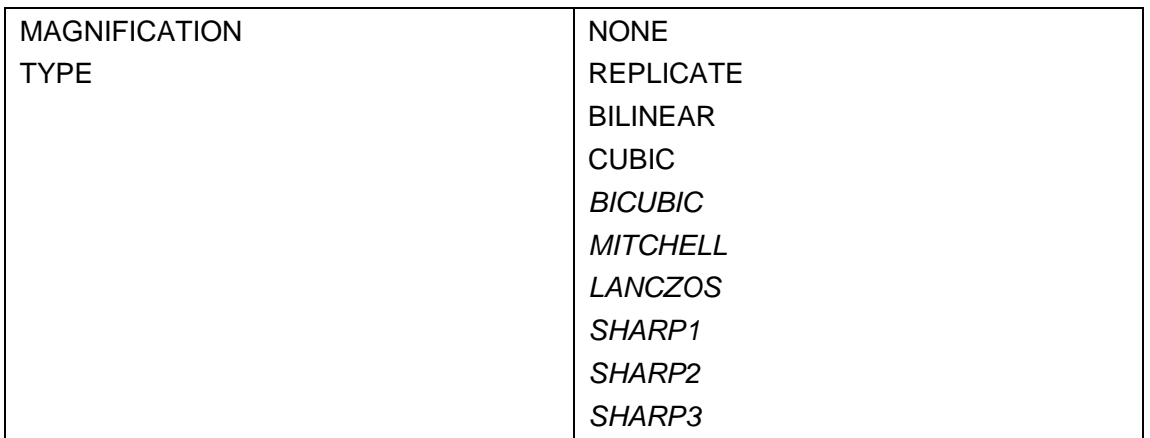

The MAGNIFICATION TYPEs supported by Horizon CI DICOM printer conformance statement are listed in table below:

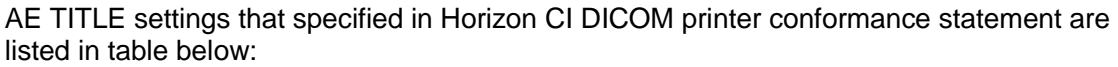

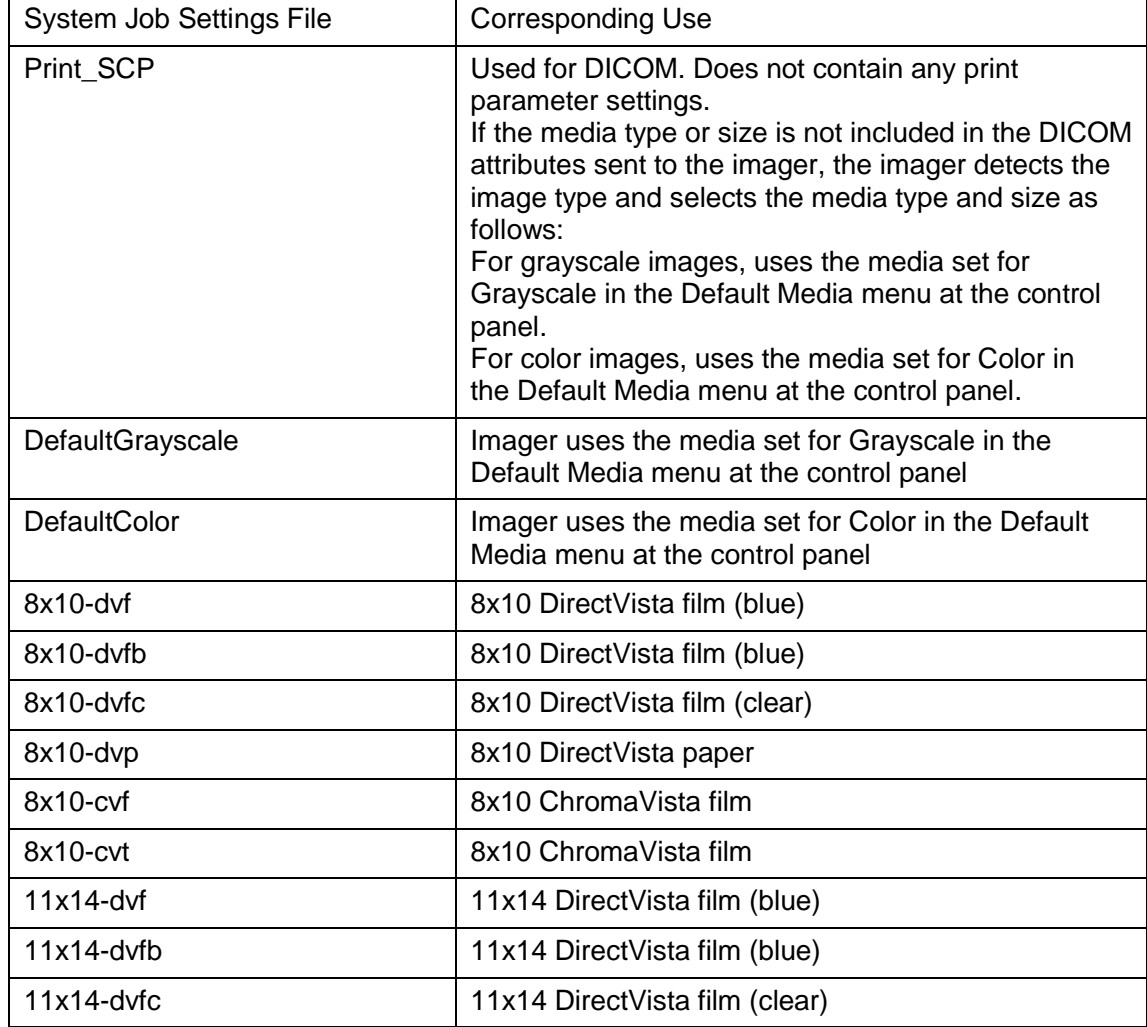

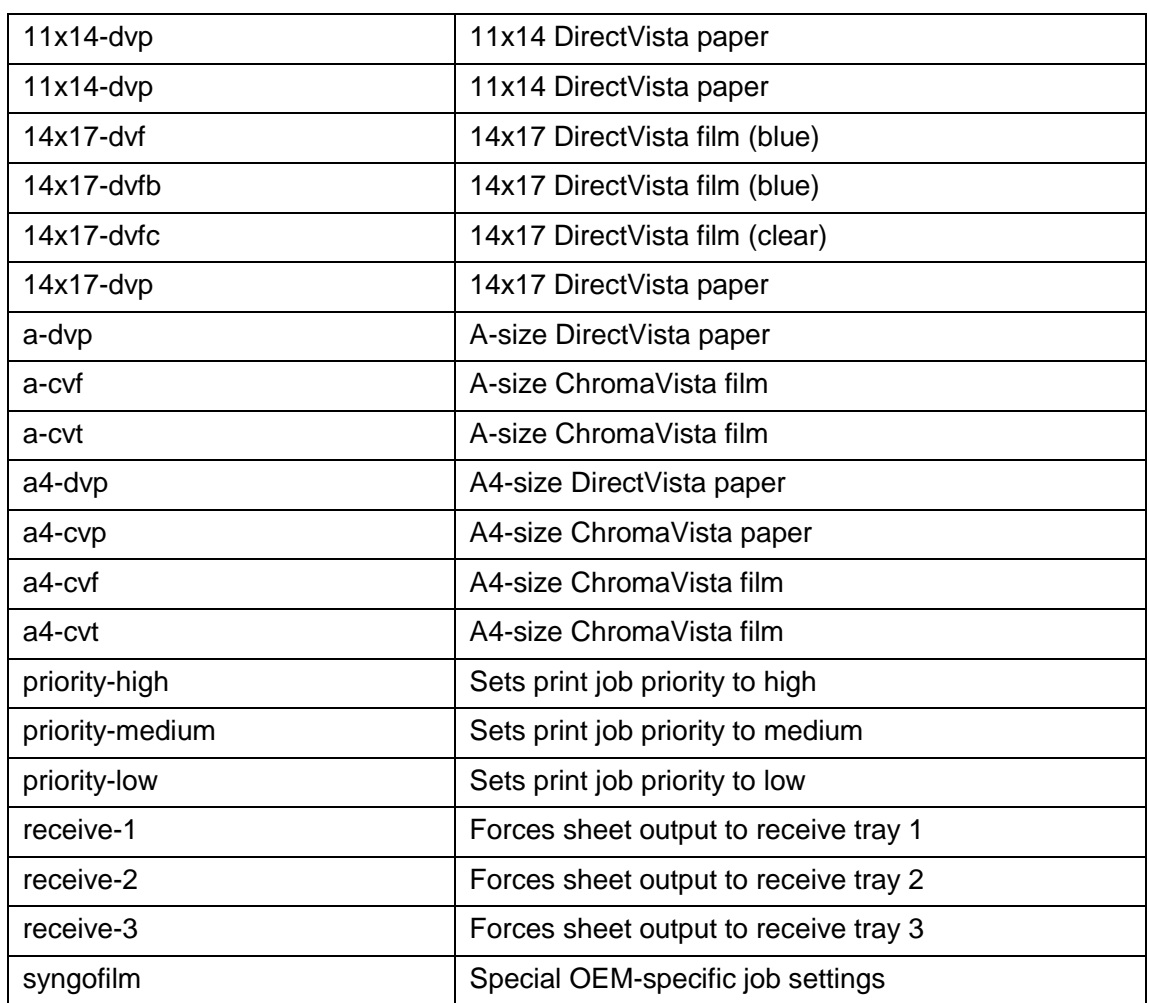

The Horizon CI DICOM printer screen displays:

A4 CV PAPER

8X10 DV Blue

14X17 DV Blue

#### **The following are the correct settings of the ultrasound system DICOM print preset:**

- Color printing:
	- (1) Settings: RGB
	- (2) Medium Type: Paper
	- (3) Film Size: A4
	- (4) MAGNIFICATION TYPE: NONE/CUBIC/ REPLICATE/BILINEAR
	- (5) AE Title: Print\_Scp (Recommended)
- B/W printing
- 1. Method 1
	- (1) Settings: MONOCHROME2
	- (2) Medium Type: Blue Film
	- (3) Film Size: 8X10
	- (4) MAGNIFICATION TYPE: NONE/CUBIC/ REPLICATE/BILINEAR
	- (5) AE Title: Print\_Scp (recommended)
- 2. Method 2
	- (1) Settings: MONOCHROME2
	- (2) Medium Type: Blue Film
	- (3) Film Size: 14X17
	- (4) MAGNIFICATION TYPE: NONE/CUBIC/ REPLICATE/BILINEAR
	- (5) AE Title: Print\_Scp (recommended)

#### **The following are the incorrect settings of the ultrasound system DICOM print preset:**

Color printing:

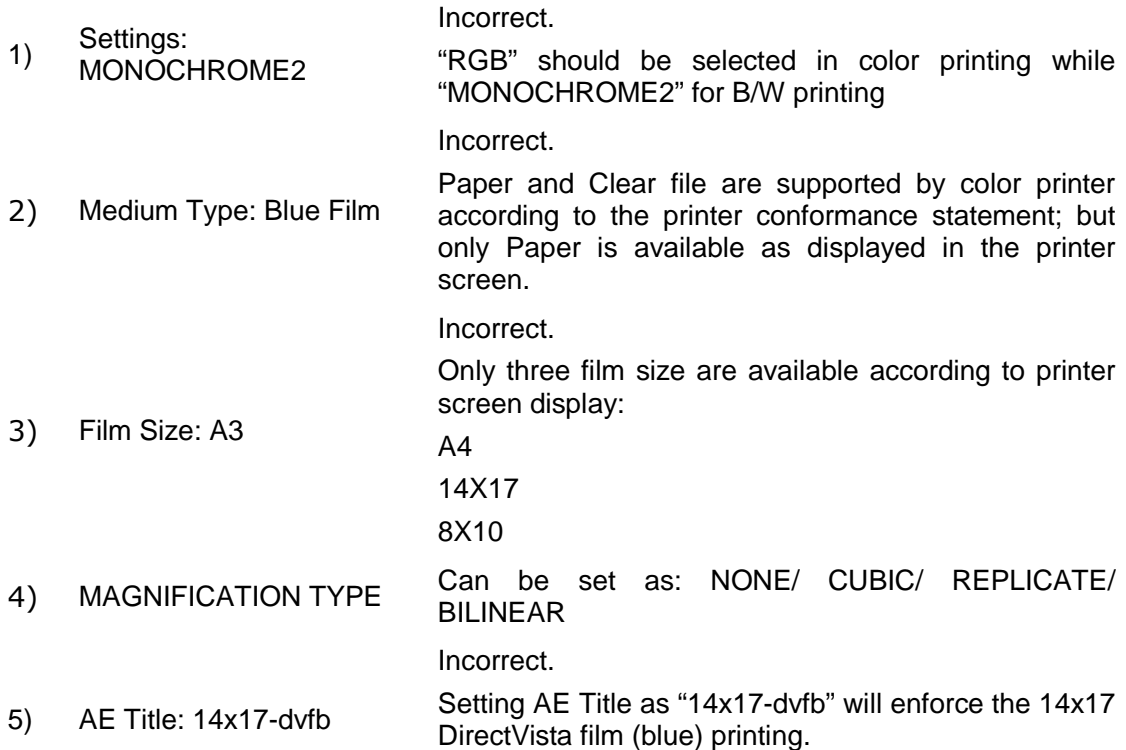

## **3.12.2 Example 2**

This example is being performed with FUJIFilm drypix4000 printer connected with the ultrasound system.

- DICOM print settings on ultrasound system:
- 1) Settings: MONOCHROME2
- 2) Medium Type: Blue Film
- 3) Film Size: 14X17
- 4) FORMAT: STANDARD\3, 5
- 5) Film Orientation: Landscape

Result: failed

- Modify the DICOM print settings:
- 1) Settings: MONOCHROME2
- 2) Medium Type: Blue Film
- 3) Film Size: 14X17
- 4) FORMAT: STANDARD\3,5
- 5) Film Orientation: Portrait

Result: succeeded.

#### Reasons:

Settings of Film orientation along with the FORMAT that supported by FUJIFilm drypix4000 printer are specified in the conformance statement. The print setting of 14X17 Landscape STANDARD\3, 5 is unavailable.

According to the printer conformance statement, Film orientation and FORMAT table supported by FUJIFilm drypix4000 are listed in table below:

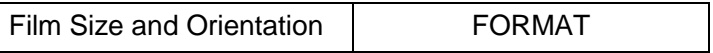

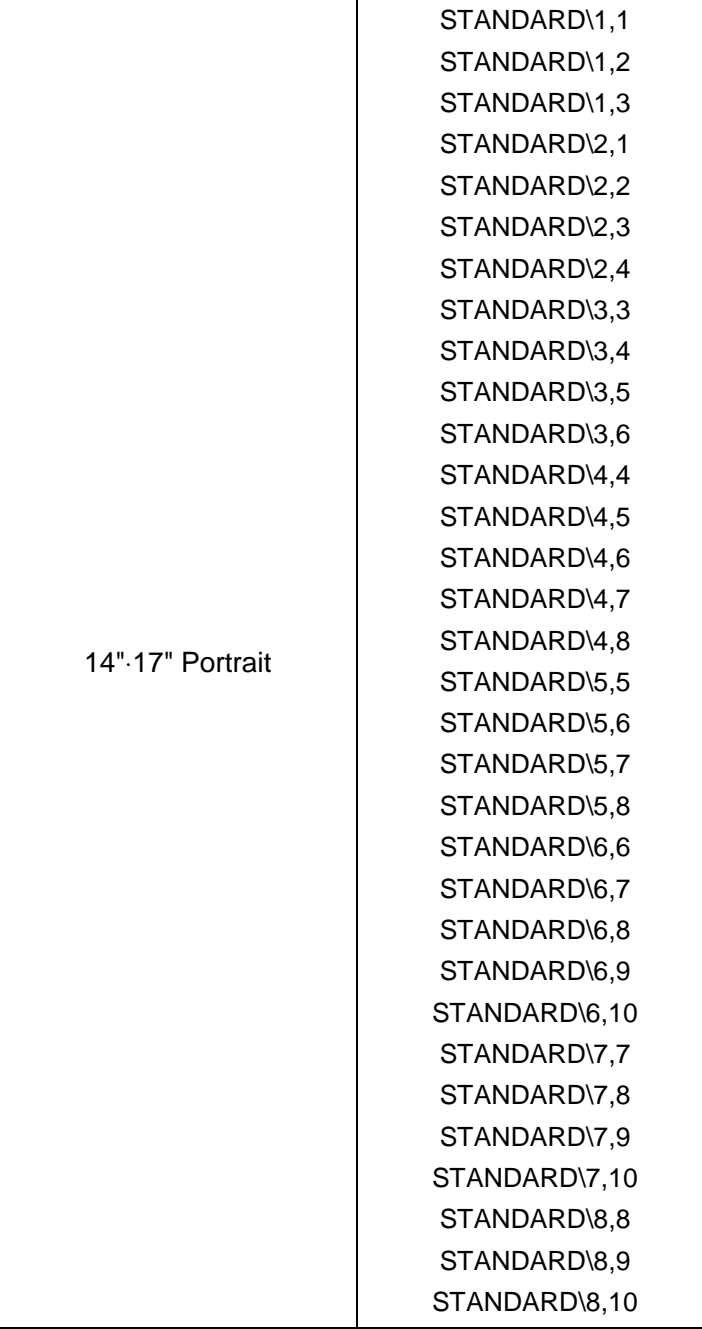

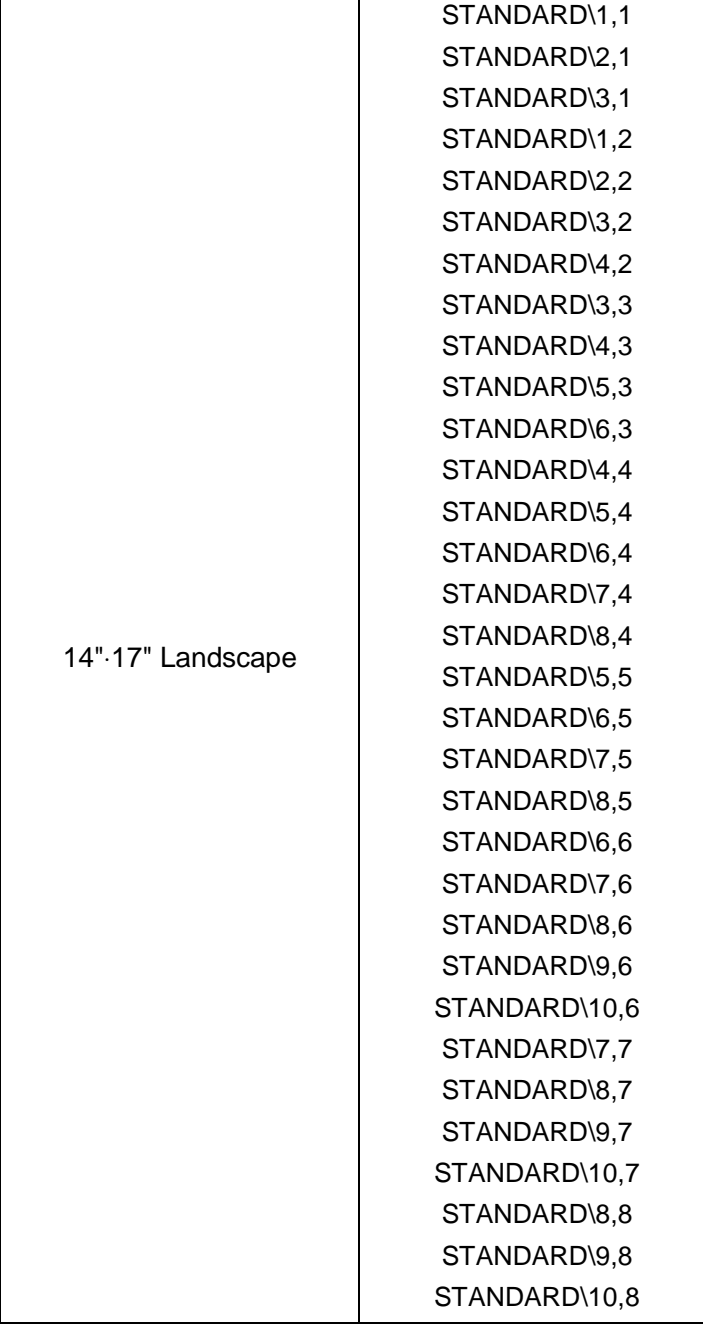

Shenzhen Mindray Bio-medical Electronics Co., Ltd. P/N: 046-000653-00 (V7.0)